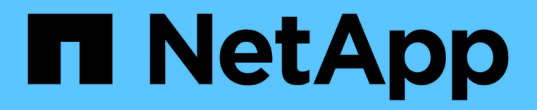

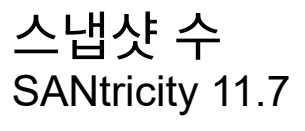

NetApp February 12, 2024

This PDF was generated from https://docs.netapp.com/ko-kr/e-series-santricity-117/sm-storage/overviewsnapshots.html on February 12, 2024. Always check docs.netapp.com for the latest.

# 목차

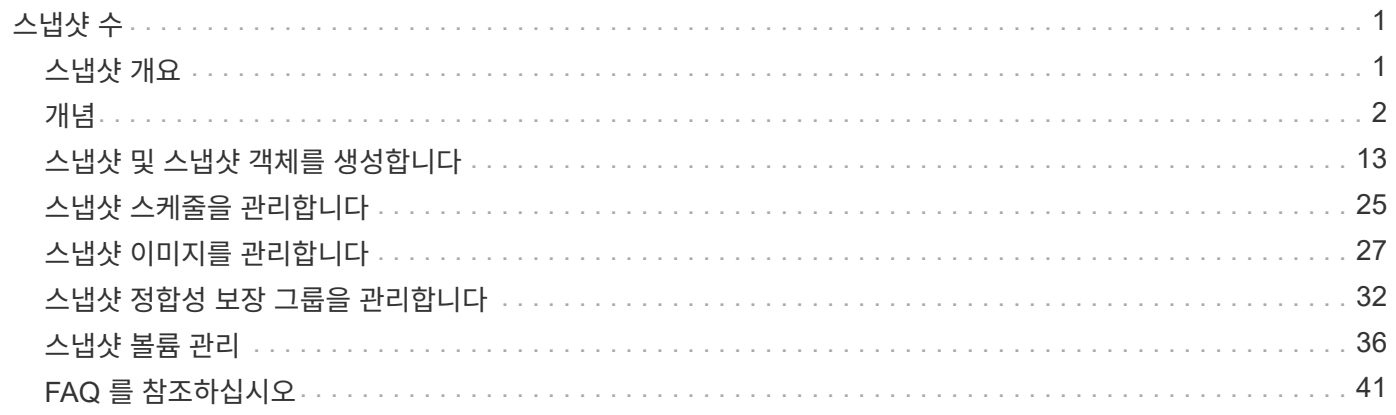

## <span id="page-2-0"></span>스냅샷 수

## <span id="page-2-1"></span>스냅샷 개요

스냅샷 기능을 사용하면 백업 또는 테스트에 사용할 스토리지 어레이 볼륨의 시점 이미지를 생성할 수 있습니다.

스냅샷 이미지란 무엇입니까**?**

스냅샷 image\_는 특정 시점에 캡처된 볼륨 데이터의 논리적 복사본입니다. 복원 지점과 마찬가지로 스냅샷 이미지를 통해 알려진 양호한 데이터 집합으로 롤백할 수 있습니다. 호스트가 스냅샷 이미지를 액세스할 수는 있지만 해당 이미지를 직접 읽거나 쓸 수는 없습니다.

자세한 내용:

- ["](#page-3-1)[스냅샷](#page-3-1) [스토리지의](#page-3-1) [작동](#page-3-1) [방식](#page-3-1)["](#page-3-1)
- ["](#page-4-0)[스냅샷](#page-4-0) [용어](#page-4-0)["](#page-4-0)
- ["](#page-9-0)[기본](#page-9-0) [볼륨](#page-9-0)[,](#page-9-0) [예약](#page-9-0) [용량](#page-9-0) [및](#page-9-0) [스냅샷](#page-9-0) [그룹](#page-9-0)["](#page-9-0)
- ["Snapshot](#page-11-0) [일정](#page-11-0) [및](#page-11-0) [정합성](#page-11-0) [보장](#page-11-0) [그룹](#page-11-0)["](#page-11-0)
- ["Snapshot](#page-12-0) [볼륨](#page-12-0)["](#page-12-0)

스냅샷을 생성하려면 어떻게 해야 합니까**?**

기본 볼륨 또는 스냅샷 정합성 보장 그룹에서 스냅샷 이미지를 수동으로 생성할 수 있습니다. 이 절차는 스토리지 [스냅샷] 메뉴에서 사용할 수 있습니다.

자세한 내용:

- ["](#page-7-0)[스냅샷](#page-7-0) [요구](#page-7-0) [사항](#page-7-0) [및](#page-7-0) [지침](#page-7-0)["](#page-7-0)
- ["](#page-5-0)[스냅샷](#page-5-0) [이미지](#page-5-0) [및](#page-5-0) [볼륨](#page-5-0) [생성을](#page-5-0) [위한](#page-5-0) [워크플로우](#page-5-0)["](#page-5-0)
- ["](#page-14-1)[스냅샷](#page-14-1) [이미지를](#page-14-1) [생성합니다](#page-14-1)["](#page-14-1)
- ["](#page-16-0)[스냅샷](#page-16-0) [이미지를](#page-16-0) [예약합니다](#page-16-0)["](#page-16-0)
- ["](#page-20-0)[스냅샷](#page-20-0) [정합성](#page-20-0) [보장](#page-20-0) [그룹을](#page-20-0) [생성합니다](#page-20-0)["](#page-20-0)
- ["](#page-23-0)[스냅샷](#page-23-0) [볼륨을](#page-23-0) [생성합니다](#page-23-0)["](#page-23-0)

스냅샷에서 데이터를 롤백하려면 어떻게 해야 합니까**?**

롤백\_은 기본 볼륨의 데이터를 이전 시점으로 되돌리는 프로세스입니다. 스토리지 [스냅샷] 메뉴에서 스냅샷 데이터를 롤백할 수 있습니다.

자세한 내용:

- ["](#page-13-0)[스냅샷](#page-13-0) [롤백](#page-13-0)["](#page-13-0)
- ["](#page-29-0)[기본](#page-29-0) [볼륨에](#page-29-0) [대한](#page-29-0) [스냅샷](#page-29-0) [이미지](#page-29-0) [롤백을](#page-29-0) [시작합니다](#page-29-0)["](#page-29-0)

• ["](#page-30-0)[정합성](#page-30-0) [보장](#page-30-0) [그룹](#page-30-0) [구성원에](#page-30-0) [대한](#page-30-0) [스냅샷](#page-30-0) [이미지](#page-30-0) [롤백을](#page-30-0) [시작합니다](#page-30-0)["](#page-30-0)

### 관련 정보

스냅샷과 관련된 작업에 대해 자세히 알아보기:

- ["](https://docs.netapp.com/ko-kr/e-series-santricity-117/sm-storage/change-the-reserved-capacity-settings-for-a-snapshot-volume.html)[스냅샷](https://docs.netapp.com/ko-kr/e-series-santricity-117/sm-storage/change-the-reserved-capacity-settings-for-a-snapshot-volume.html) [볼륨에](https://docs.netapp.com/ko-kr/e-series-santricity-117/sm-storage/change-the-reserved-capacity-settings-for-a-snapshot-volume.html) [대한](https://docs.netapp.com/ko-kr/e-series-santricity-117/sm-storage/change-the-reserved-capacity-settings-for-a-snapshot-volume.html) [예약](https://docs.netapp.com/ko-kr/e-series-santricity-117/sm-storage/change-the-reserved-capacity-settings-for-a-snapshot-volume.html) [용량을](https://docs.netapp.com/ko-kr/e-series-santricity-117/sm-storage/change-the-reserved-capacity-settings-for-a-snapshot-volume.html) [변경합니다](https://docs.netapp.com/ko-kr/e-series-santricity-117/sm-storage/change-the-reserved-capacity-settings-for-a-snapshot-volume.html)["](https://docs.netapp.com/ko-kr/e-series-santricity-117/sm-storage/change-the-reserved-capacity-settings-for-a-snapshot-volume.html)
- ["](https://docs.netapp.com/ko-kr/e-series-santricity-117/sm-storage/change-the-reserved-capacity-settings-for-a-snapshot-group.html)[스냅샷](https://docs.netapp.com/ko-kr/e-series-santricity-117/sm-storage/change-the-reserved-capacity-settings-for-a-snapshot-group.html) [그룹의](https://docs.netapp.com/ko-kr/e-series-santricity-117/sm-storage/change-the-reserved-capacity-settings-for-a-snapshot-group.html) [예약된](https://docs.netapp.com/ko-kr/e-series-santricity-117/sm-storage/change-the-reserved-capacity-settings-for-a-snapshot-group.html) [용량을](https://docs.netapp.com/ko-kr/e-series-santricity-117/sm-storage/change-the-reserved-capacity-settings-for-a-snapshot-group.html) [변경합니다](https://docs.netapp.com/ko-kr/e-series-santricity-117/sm-storage/change-the-reserved-capacity-settings-for-a-snapshot-group.html)["](https://docs.netapp.com/ko-kr/e-series-santricity-117/sm-storage/change-the-reserved-capacity-settings-for-a-snapshot-group.html)

## <span id="page-3-0"></span>개념

<span id="page-3-1"></span>스냅샷 스토리지의 작동 방식

스냅샷 기능은 COW(Copy-on-Write) 기술을 사용하여 스냅샷 이미지를 저장하고 할당된 예약 용량을 사용합니다.

스냅샷 이미지 사용 방법

스냅샷 이미지는 특정 시점에 캡처된 볼륨 내용의 논리적 읽기 전용 복사본입니다. 스냅샷을 사용하여 데이터 손실을 방지할 수 있습니다.

스냅샷 이미지는 테스트 환경에도 유용합니다. 데이터의 가상 복제본을 생성하여 실제 볼륨 자체를 변경하지 않고 스냅샷을 사용하여 데이터를 테스트할 수 있습니다. 또한 호스트는 스냅샷 이미지에 대한 쓰기 액세스 권한이 없으므로 스냅샷은 항상 안전한 백업 리소스입니다.

스냅샷 생성

스냅샷이 생성될 때 스냅샷 기능은 다음과 같이 이미지 데이터를 저장합니다.

- 스냅샷 이미지가 생성되면 기본 볼륨과 정확히 일치합니다. 스냅샷 기능은 쓰기 시 복사 기술을 사용합니다. 스냅샷을 생성한 후 기본 볼륨의 블록 또는 블록 세트에 처음으로 데이터를 쓰게 되면 새 데이터를 기본 볼륨에 쓰기 전에 원래 데이터가 예약된 용량으로 복제됩니다.
- 후속 스냅샷에는 변경된 데이터 블록만 포함됩니다. 기본 볼륨에서 데이터를 덮어쓰기 전에 스냅샷 기능은 copy-onwrite 기술을 사용하여 영향을 받는 섹터의 필요한 이미지를 스냅샷 예약 용량에 저장합니다.

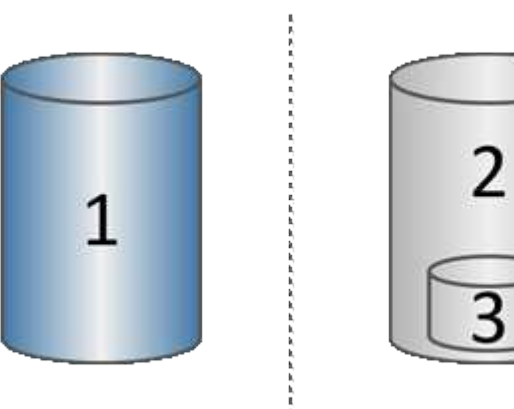

2

<sup>1</sup>기본 볼륨(물리 디스크 용량);<sup>2</sup>스냅샷(논리적 디스크 용량);<sup>3</sup>예약된 용량(물리 디스크 용량)

- 예약된 용량에는 스냅샷을 생성한 후 변경된 기본 볼륨의 일부에 대한 원본 데이터 블록이 저장되며 변경 내용 추적을 위한 인덱스가 포함됩니다. 일반적으로 예약된 용량의 크기는 기본 볼륨의 40%로 기본 설정됩니다. (예약된 용량이 더 필요한 경우 예약된 용량을 늘릴 수 있습니다.)
- 스냅샷 이미지는 타임 스탬프를 기준으로 특정 순서로 저장됩니다. 기본 볼륨의 가장 오래된 스냅샷 이미지만 수동으로 삭제할 수 있습니다.

스냅샷 복원

데이터를 기본 볼륨으로 복원하려면 스냅샷 볼륨 또는 스냅샷 이미지를 사용할 수 있습니다.

- \* 스냅샷 볼륨 \* 삭제된 파일을 검색해야 하는 경우, 알려진 양호한 스냅샷 이미지에서 스냅샷 볼륨을 생성한 다음 호스트에 할당합니다.
- \* 스냅샷 이미지 \* 기본 볼륨을 특정 시점으로 복원해야 하는 경우 이전 스냅샷 이미지를 사용하여 데이터를 기본 볼륨으로 롤백합니다.

<span id="page-4-0"></span>스냅샷 용어

스냅샷 조건이 스토리지 어레이에 적용되는 방식에 대해 알아보십시오.

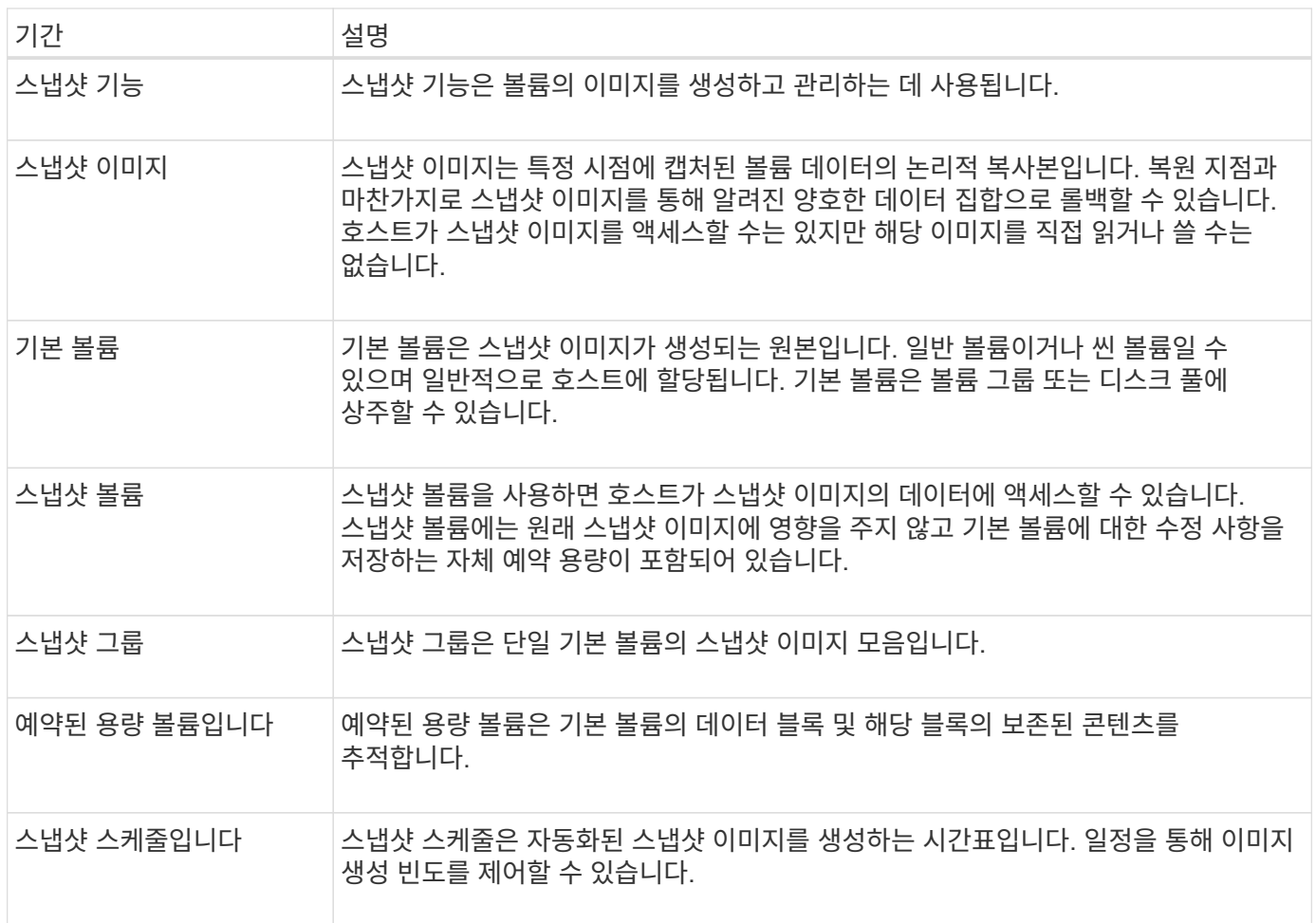

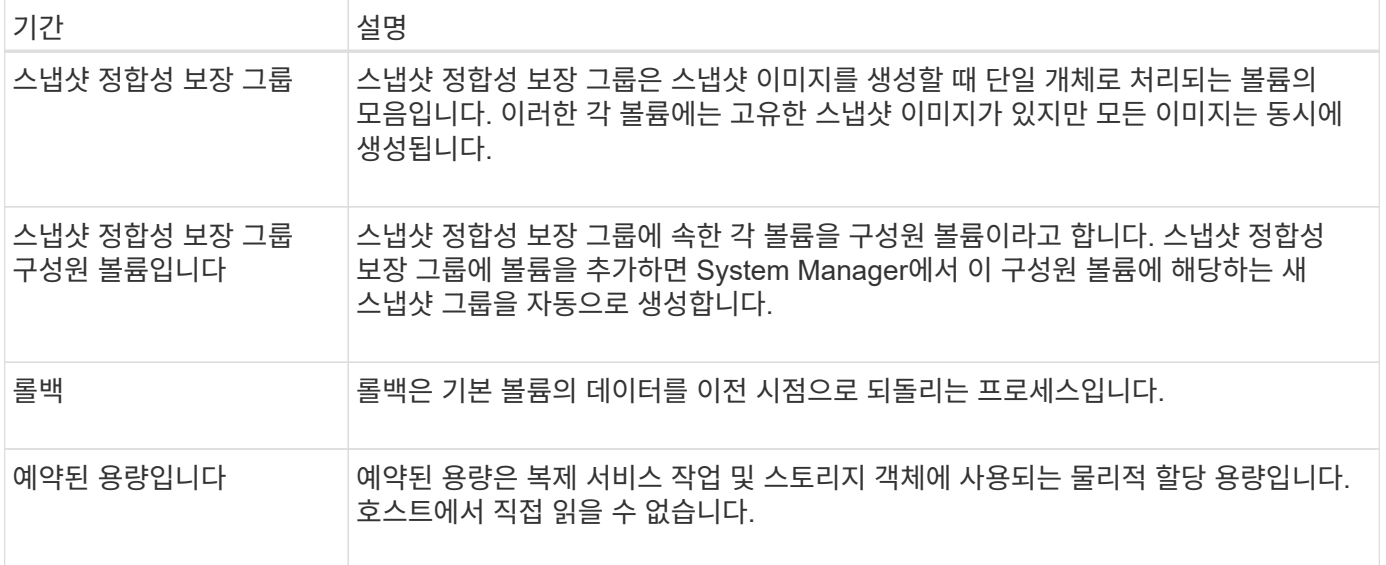

<span id="page-5-0"></span>스냅샷 이미지 및 스냅샷 볼륨 생성 워크플로우

System Manager에서 다음 단계를 수행하여 스냅샷 이미지와 스냅샷 볼륨을 생성할 수 있습니다.

스냅샷 이미지 생성 워크플로

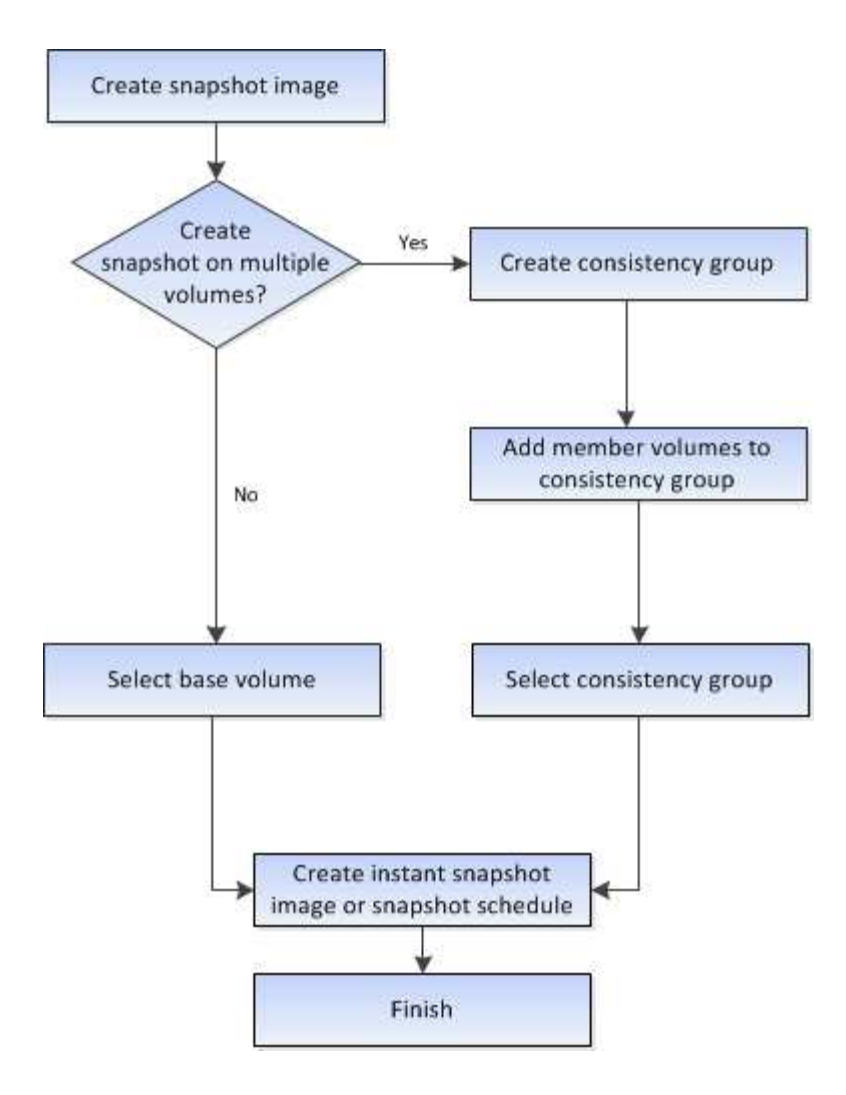

스냅샷 볼륨 생성 워크플로우입니다

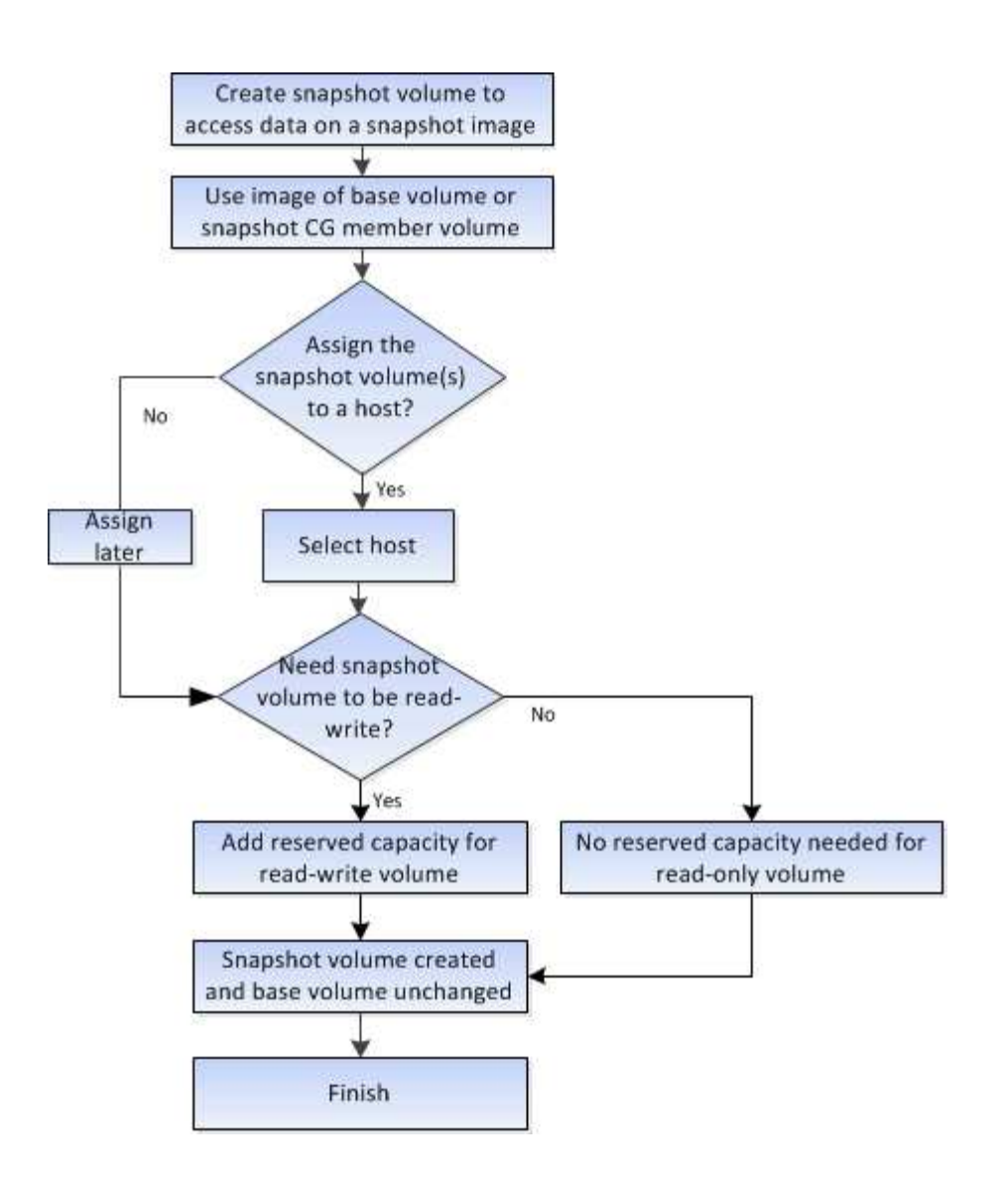

<span id="page-7-0"></span>스냅샷 요구 사항 및 지침

스냅샷을 생성 및 사용할 때는 다음 요구 사항 및 지침을 검토하십시오.

스냅샷 이미지 및 스냅샷 그룹

- 각 스냅샷 이미지는 정확히 하나의 스냅샷 그룹에 연결됩니다.
- 연결된 객체에 대해 예약된 스냅샷 또는 인스턴트 스냅샷 이미지를 처음 생성할 때 스냅샷 그룹이 생성됩니다. 이렇게 하면 예약된 용량이 생성됩니다.

풀 및 볼륨 그룹 페이지에서 스냅샷 그룹을 볼 수 있습니다.

- 스토리지 배열이 오프라인이거나 전원이 꺼진 경우에는 예약된 스냅샷 이미지가 발생하지 않습니다.
- 스냅샷 스케줄이 있는 스냅샷 그룹을 삭제하면 스냅샷 스케줄도 삭제됩니다.
- 더 이상 필요하지 않은 스냅샷 볼륨이 있는 경우 이를 삭제하는 대신 연결된 예약된 용량과 함께 다시 사용할 수 있습니다. 이렇게 하면 동일한 기본 볼륨의 다른 스냅샷 볼륨이 생성됩니다. 스냅샷 이미지가 동일한 기본 볼륨에 있는 경우 스냅샷 볼륨 또는 스냅샷 정합성 보장 그룹 스냅샷 볼륨을 동일한 스냅샷 이미지 또는 다른 스냅샷 이미지와 다시 연결할 수 있습니다.

스냅샷 정합성 보장 그룹

- 스냅샷 정합성 보장 그룹은 스냅샷 정합성 보장 그룹의 구성원인 각 볼륨에 대해 하나의 스냅샷 그룹을 포함합니다.
- 스냅샷 정합성 보장 그룹을 하나의 스케줄에만 연결할 수 있습니다.
- 스냅샷 스케줄이 있는 스냅샷 정합성 보장 그룹을 삭제하면 스냅샷 스케줄도 삭제됩니다.
- 스냅샷 정합성 보장 그룹에 연결된 스냅샷 그룹은 개별적으로 관리할 수 없습니다. 대신 스냅샷 정합성 보장 그룹 레벨에서 관리 작업(스냅샷 이미지 생성, 스냅샷 이미지 또는 스냅샷 그룹 삭제, 스냅샷 이미지 롤백)을 수행해야 합니다.

기본 볼륨

- 스냅샷 볼륨은 연결된 기본 볼륨과 동일한 DA(Data Assurance) 및 보안 설정을 가져야 합니다.
- 장애가 발생한 기본 볼륨의 스냅샷 볼륨은 생성할 수 없습니다.
- 기본 볼륨이 볼륨 그룹에 있는 경우 연결된 스냅샷 정합성 보장 그룹의 구성원 볼륨은 풀 또는 볼륨 그룹에 상주할 수 있습니다.
- 기본 볼륨이 풀에 있는 경우 연결된 스냅샷 정합성 보장 그룹의 모든 구성원 볼륨은 기본 볼륨과 동일한 풀에 상주해야 합니다.

예약된 용량입니다

- 예약 용량은 하나의 기본 볼륨에만 연결됩니다.
- 스케줄을 사용하면 많은 수의 스냅샷 이미지가 생성될 수 있습니다. 예약된 스냅샷에 대한 예약된 용량이 충분한지 확인합니다.
- 스냅샷 정합성 보장 그룹에 대해 예약된 용량 볼륨은 스냅샷 정합성 보장 그룹 구성원 볼륨에 대해 연결된 기본 볼륨과 동일한 DA(Data Assurance) 및 보안 설정을 가져야 합니다.

보류 중인 스냅샷 이미지

스냅샷 이미지 생성은 다음과 같은 조건에서 보류 상태로 유지될 수 있습니다.

- 이 스냅샷 이미지가 포함된 기본 볼륨은 비동기식 미러 그룹의 구성원입니다.
- 기본 볼륨이 현재 동기화 작업 중입니다. 동기화 작업이 완료되는 즉시 스냅샷 이미지 생성이 완료됩니다.

최대 스냅샷 이미지 수입니다

- 볼륨이 스냅샷 정합성 보장 그룹의 구성원인 경우 System Manager는 해당 구성원 볼륨에 대한 스냅샷 그룹을 생성합니다. 이 스냅샷 그룹은 기본 볼륨당 허용되는 최대 스냅샷 그룹 수에 대해 계산됩니다.
- 스냅샷 그룹 또는 스냅샷 정합성 보장 그룹에 스냅샷 이미지를 생성하려고 하지만 연결된 그룹이 최대 스냅샷 이미지 수에 도달했을 경우 다음 두 가지 옵션을 사용할 수 있습니다.
	- 스냅샷 그룹 또는 스냅샷 정합성 보장 그룹에 대해 자동 삭제를 설정합니다.
	- 스냅샷 그룹 또는 스냅샷 정합성 보장 그룹에서 하나 이상의 스냅샷 이미지를 수동으로 삭제하고 작업을 다시 시도하십시오.

자동 삭제

스냅샷 그룹 또는 스냅샷 정합성 보장 그룹이 자동 삭제되도록 설정된 경우 시스템이 그룹에 대한 새 스냅샷 이미지를

생성할 때 가장 오래된 스냅샷 이미지가 삭제됩니다.

#### 롤백 작업

- 롤백 작업이 진행 중일 때는 다음 작업을 수행할 수 없습니다.
	- 롤백에 사용 중인 스냅샷 이미지를 삭제합니다.
	- 롤백 작업에 참여하고 있는 기본 볼륨에 대한 새 스냅샷 이미지를 생성합니다.
	- 연결된 스냅샷 그룹의 리포지토리 전체 정책을 변경합니다.
- 다음 작업 중 하나라도 진행 중인 경우에는 롤백 작업을 시작할 수 없습니다.
	- 용량 확장(풀 또는 볼륨 그룹에 용량 추가)
	- 볼륨 확장(볼륨 용량 증가)
	- 볼륨 그룹의 RAID 레벨 변경
	- 볼륨의 세그먼트 크기 변경
- 기본 볼륨이 볼륨 복사본에 참여하고 있는 경우에는 롤백 작업을 시작할 수 없습니다.
- 기본 볼륨이 원격 미러의 2차 볼륨인 경우에는 롤백 작업을 시작할 수 없습니다.
- 연결된 스냅샷 저장소 볼륨에서 사용된 용량 중 읽을 수 없는 섹터가 있는 경우 롤백 작업이 실패합니다.

<span id="page-9-0"></span>기본 볼륨**,** 예약 용량 및 스냅샷 그룹

스냅샷 기능은 기본 볼륨, 예약된 용량 및 스냅샷 그룹을 사용합니다.

기본 볼륨

a\_base volume\_은 스냅샷 이미지의 소스로 사용되는 볼륨입니다. 기본 볼륨은 일반 볼륨이거나 씬 볼륨일 수 있으며 풀 또는 볼륨 그룹에 상주할 수 있습니다.

기본 볼륨의 스냅샷을 생성하려면 언제든지 인스턴트 이미지를 생성하거나 스냅샷에 대한 정기적인 스케줄을 정의하여 프로세스를 자동화할 수 있습니다.

다음 그림에서는 스냅샷 개체와 기본 볼륨 간의 관계를 보여 줍니다.

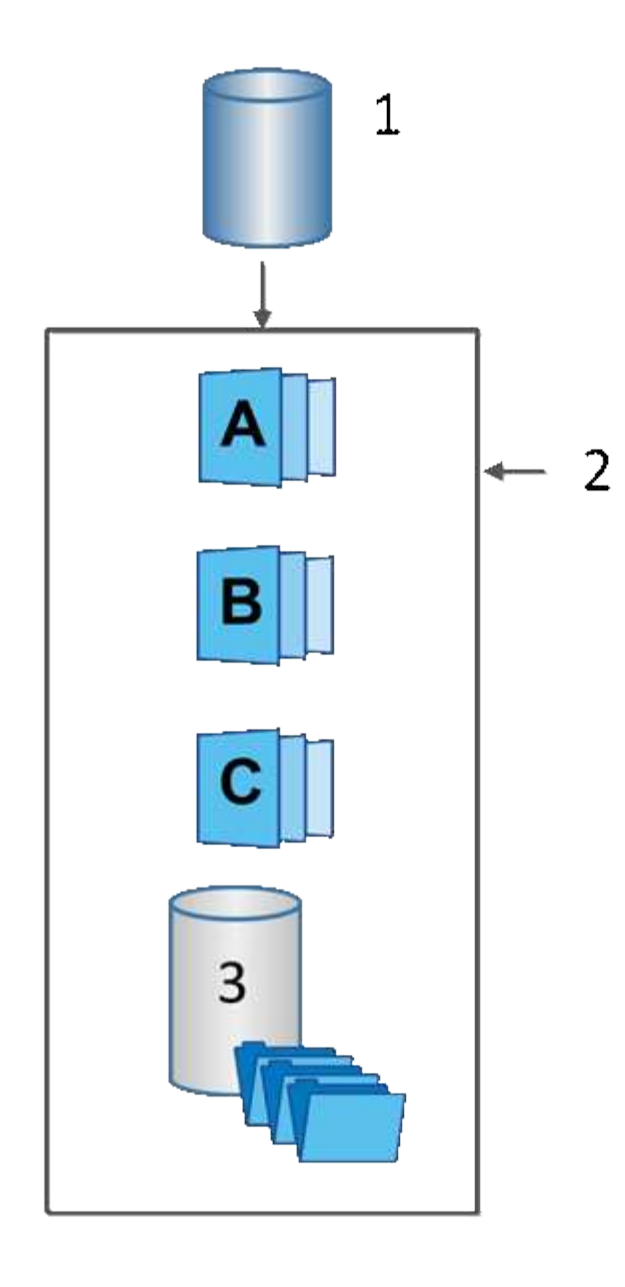

<sup>1</sup>기본 볼륨; <sup>2</sup>그룹의 스냅샷 개체(이미지 및 예약된 용량);<sup>3</sup>스냅샷 그룹에 예약된 용량입니다.

예약된 용량 및 스냅샷 그룹

System Manager는 스냅샷 이미지를 \_ 스냅샷 그룹 \_ 으로 구성합니다. System Manager에서 스냅샷 그룹을 설정하면 해당 그룹에 대한 스냅샷 이미지를 유지하고 추가 스냅샷에 대한 후속 변경 사항을 추적하기 위해 associated\_reserved capacity 를 자동으로 생성합니다.

기본 볼륨이 볼륨 그룹에 있는 경우 예약된 용량을 풀 또는 볼륨 그룹에 배치할 수 있습니다. 기본 볼륨이 풀에 있는 경우 예약된 용량은 기본 볼륨과 동일한 풀에 있어야 합니다.

스냅샷 그룹은 사용자 작업이 필요하지 않지만 언제든지 스냅샷 그룹의 예약된 용량을 조정할 수 있습니다. 또한 다음 조건이 충족되면 예약된 용량을 생성하라는 메시지가 표시될 수 있습니다.

• 아직 스냅샷 그룹이 없는 기본 볼륨의 스냅샷을 생성할 때마다 System Manager는 자동으로 스냅샷 그룹을 생성합니다. 이 작업을 수행하면 후속 스냅샷 이미지를 저장하는 데 사용되는 기본 볼륨에 예약된 용량도 생성됩니다.

• 기본 볼륨에 대한 스냅샷 스케줄을 생성할 때마다 System Manager가 자동으로 스냅샷 그룹을 생성합니다.

#### 자동 삭제

스냅샷 작업 시 기본 옵션을 사용하여 자동 삭제를 설정합니다. 자동 삭제는 스냅샷 그룹이 32개 이미지의 스냅샷 그룹 제한에 도달하면 가장 오래된 스냅샷 이미지를 자동으로 삭제합니다. 자동 삭제를 해제하면 스냅샷 그룹 제한이 결국 초과되고 수동으로 스냅샷 그룹 설정을 구성하고 예약된 용량을 관리해야 합니다.

#### <span id="page-11-0"></span>스냅샷 스케줄 및 스냅샷 정합성 보장 그룹

스냅샷 이미지 수집에 스케줄을 사용하고 스냅샷 정합성 보장 그룹을 사용하여 여러 기본 볼륨을 관리합니다.

기본 볼륨의 스냅샷 작업을 쉽게 관리하려면 다음 기능을 사용할 수 있습니다.

- \* 스냅샷 일정 \* 단일 기본 볼륨에 대한 스냅샷을 자동화합니다.
- \* 스냅샷 일관성 그룹 \* 여러 기본 볼륨을 하나의 엔터티로 관리

#### 스냅샷 스케줄입니다

기본 볼륨에 대한 스냅샷을 자동으로 생성하려는 경우 스케줄을 생성할 수 있습니다. 예를 들어 매주 토요일 자정, 매월 첫째 날 또는 원하는 날짜 및 시간에 스냅샷 이미지를 생성하는 일정을 정의할 수 있습니다. 단일 스케줄에 대해 최대 32개의 스냅샷이 도달하면 예약된 스냅샷을 일시 중지하거나, 예약된 용량을 더 많이 생성하거나, 스냅샷을 삭제할 수 있습니다. 스냅샷은 수동으로 삭제하거나 삭제 프로세스를 자동화하여 삭제할 수 있습니다. 스냅샷 이미지가 삭제된 후에는 재사용을 위해 추가 예약 용량을 사용할 수 있습니다.

스냅샷 정합성 보장 그룹

스냅샷 정합성 보장 그룹은 여러 볼륨에서 동시에 스냅샷 이미지를 생성하려는 경우에 생성됩니다. 스냅샷 이미지 작업은 스냅샷 정합성 보장 그룹 전체에서 수행됩니다. 예를 들어 모든 볼륨의 동기화된 스냅샷을 동일한 타임스탬프로 예약할 수 있습니다. 스냅샷 정합성 보장 그룹은 한 볼륨에 로그를 저장하는 데이터베이스 애플리케이션, 다른 볼륨에 있는 데이터베이스 파일 등 여러 볼륨에 걸쳐 있는 애플리케이션에 이상적입니다.

스냅샷 정합성 보장 그룹에 포함된 볼륨을 구성원 볼륨이라고 합니다. 볼륨을 일관성 그룹에 추가하면 System Manager에서 해당 구성원 볼륨에 해당하는 예약된 새 용량을 자동으로 생성합니다. 각 구성원 볼륨의 스냅샷 이미지를 자동으로 생성하도록 일정을 정의할 수 있습니다.

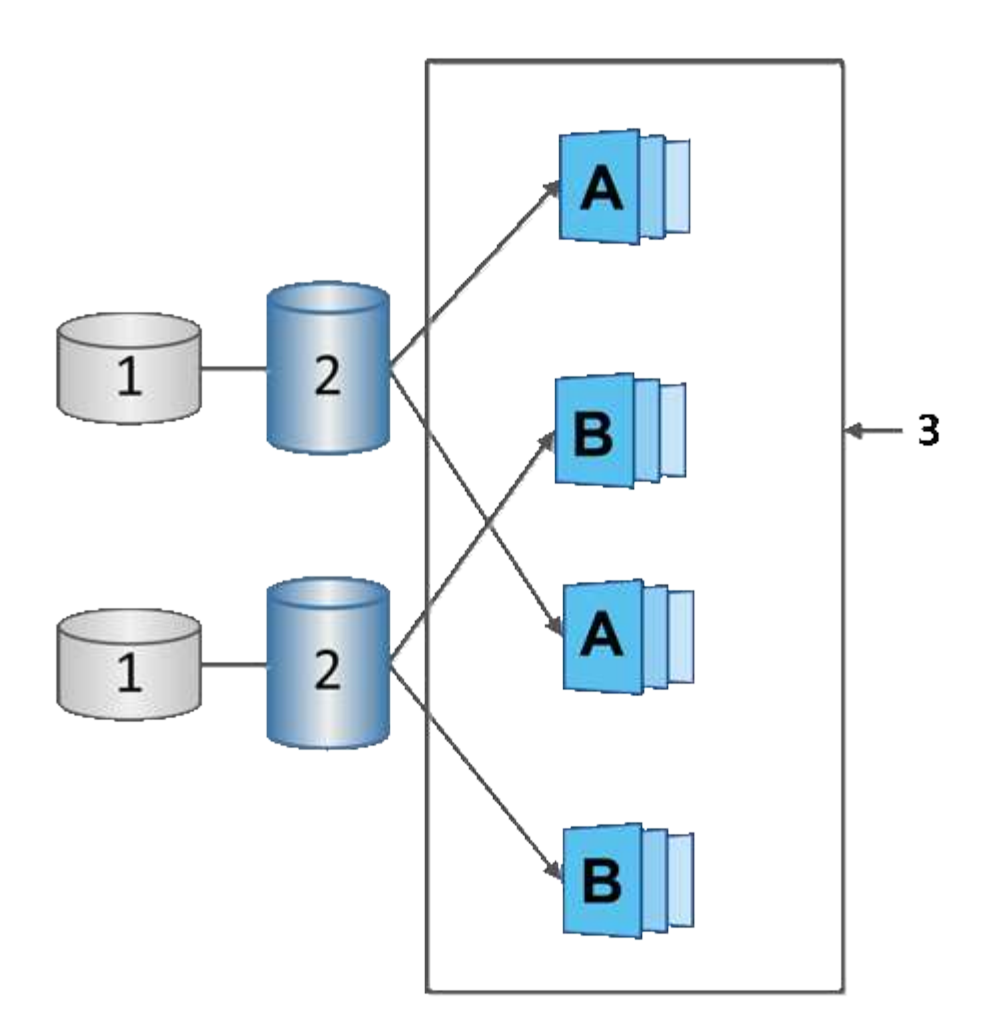

<sup>1</sup> 예약된 용량; <sup>2</sup> 멤버 볼륨; <sup>3</sup> 정합성 보장 그룹 스냅샷 이미지

### <span id="page-12-0"></span>**Snapshot** 볼륨

스냅샷 데이터를 읽거나 쓰려면 스냅샷 볼륨을 생성하여 호스트에 할당할 수 있습니다. 스냅샷 볼륨은 기본 볼륨(RAID 레벨, I/O 특성 등)과 동일한 특성을 공유합니다.

스냅샷 볼륨을 생성할 때 해당 볼륨을 *read-onl*y 또는 \_read-write Accessible\_로 지정할 수 있습니다.

읽기 전용 스냅샷 볼륨을 생성할 때 예약된 용량을 추가할 필요가 없습니다. 읽기-쓰기 스냅샷 볼륨을 생성할 때 쓰기 액세스를 제공하려면 예약된 용량을 추가해야 합니다.

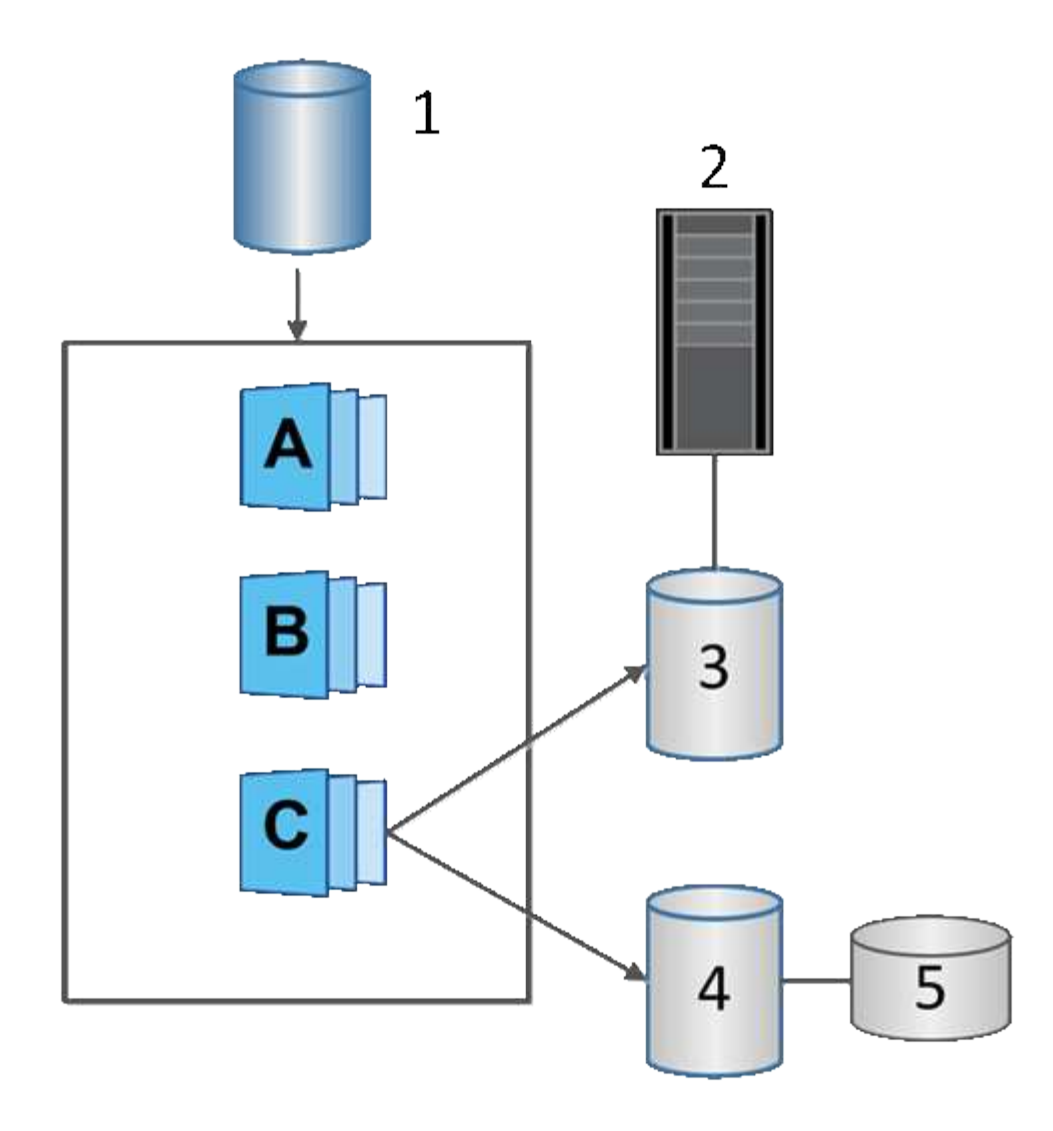

'기본 볼륨;²호스트;ª읽기 전용 스냅샷 볼륨;<del>'</del>읽기-쓰기 스냅샷 볼륨;<sup>6</sup> 예약된 용량

<span id="page-13-0"></span>스냅샷 롤백

롤백 작업은 기본 볼륨을 선택한 스냅샷에 의해 결정된 이전 상태로 되돌립니다.

롤백의 경우 다음 소스 중 하나에서 스냅샷 이미지를 선택할 수 있습니다.

• \* 기본 볼륨의 전체 복원을 위한 스냅샷 이미지 롤백 \*.

• \* 스냅샷 정합성 보장 그룹 롤백 \* - 하나 이상의 볼륨을 롤백하는 데 사용할 수 있습니다.

롤백 중에 스냅샷 기능은 그룹의 모든 스냅샷 이미지를 보존합니다. 또한 I/O 작업이 필요한 경우 이 프로세스 중에 호스트가 기본 볼륨에 액세스할 수 있습니다.

롤백이 시작되면 백그라운드 프로세스가 기본 볼륨의 LBA(논리 블록 주소)를 스윕한 다음, 롤백 스냅샷 이미지에서 복구할 copy-on-write 데이터를 찾습니다. 기본 볼륨은 읽기 및 쓰기에 대해 호스트에서 액세스할 수 있으며 이전에 기록된 모든 데이터를 즉시 사용할 수 있기 때문에 롤백이 진행되는 동안 모든 변경 사항을 포함할 수 있을 만큼 예약된 용량 볼륨이 커야 합니다. 롤백이 완료될 때까지 데이터 전송은 백그라운드 작업으로 계속됩니다.

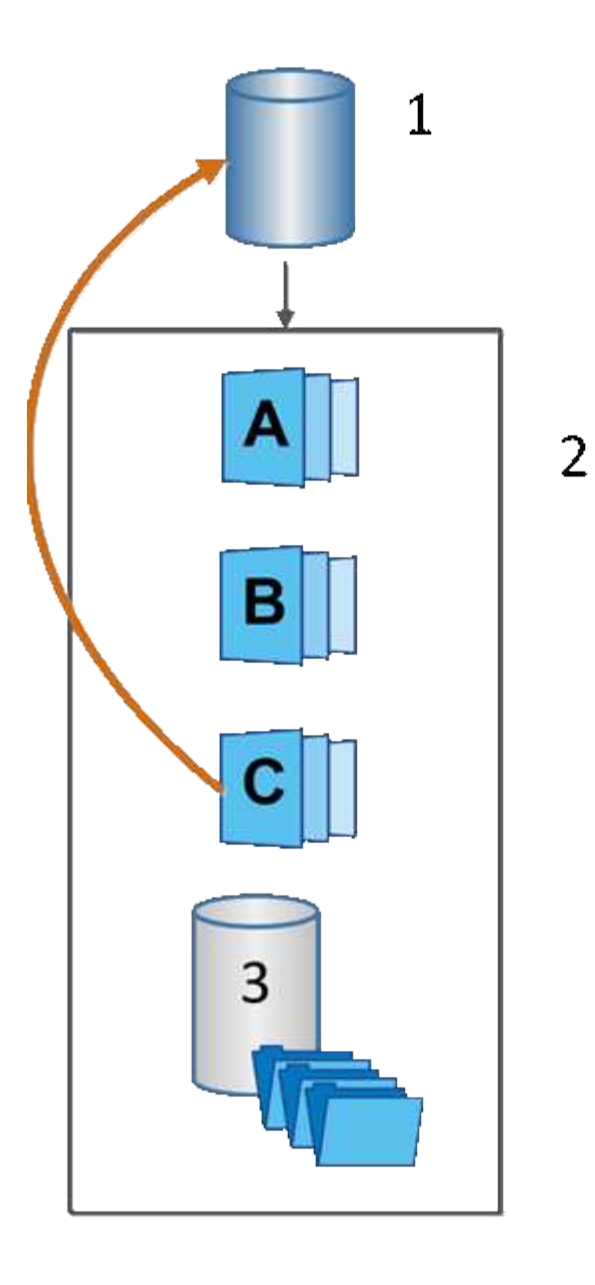

<sup>1</sup>기본 볼륨; <sup>2</sup>그룹의 스냅샷 개체; <sup>3</sup>스냅샷 그룹의 예약된 용량입니다

## <span id="page-14-0"></span>스냅샷 및 스냅샷 객체를 생성합니다

<span id="page-14-1"></span>스냅샷 이미지를 생성합니다

기본 볼륨 또는 스냅샷 정합성 보장 그룹에서 스냅샷 이미지를 수동으로 생성할 수 있습니다. 이를 \_instant snapshot\_or\_instant image\_라고도 합니다.

시작하기 전에

- 기본 볼륨이 최적화되어야 합니다.
- 드라이브가 최적이어야 합니다.
- 스냅샷 그룹은 "재제공"으로 지정할 수 없습니다.

• 예약된 용량 볼륨의 경우 스냅샷 그룹에 대해 연결된 기본 볼륨과 동일한 DA(Data Assurance) 설정을 사용해야 합니다.

#### 단계

- 1. 다음 작업 중 하나를 수행하여 스냅샷 이미지를 생성합니다.
	- Storage [Volumes](저장소 [볼륨]) 메뉴를 선택합니다. 개체(기본 볼륨 또는 스냅샷 정합성 보장 그룹)를 선택한 다음 메뉴, 복제 서비스 [인스턴트 스냅샷 생성]을 선택합니다.
	- 스토리지 [스냅샷] 메뉴를 선택합니다. 스냅샷 이미지 \* 탭을 선택한 다음 메뉴 생성 [즉시 스냅샷] 을 선택합니다.

스냅샷 이미지 생성 대화 상자가 나타납니다. 객체(기본 볼륨 또는 스냅샷 정합성 보장 그룹)를 선택하고 \* Next \* 를 클릭합니다. 볼륨 또는 스냅샷 정합성 보장 그룹에 대해 이전 스냅샷 이미지가 생성된 경우 시스템에서 즉시 인스턴트 스냅샷을 생성합니다. 그렇지 않으면 볼륨 또는 스냅샷 정합성 보장 그룹에 대해 스냅샷 이미지를 처음 생성하는 경우 스냅샷 이미지 생성 확인 대화 상자가 나타납니다.

2. 예약된 용량이 필요하다는 알림을 수락하고 Reserve Capacity 단계로 진행하려면 \* Create \* 를 클릭합니다.

용량 예약 대화 상자가 나타납니다.

3. 스피너 상자를 사용하여 용량 비율을 조정한 후 \* 다음 \* 을 클릭하여 표에 강조 표시된 대상 볼륨을 적용합니다.

설정 편집 대화 상자가 나타납니다.

4. 스냅샷 이미지에 대한 설정을 적절하게 선택하고 작업을 수행할지 확인합니다.

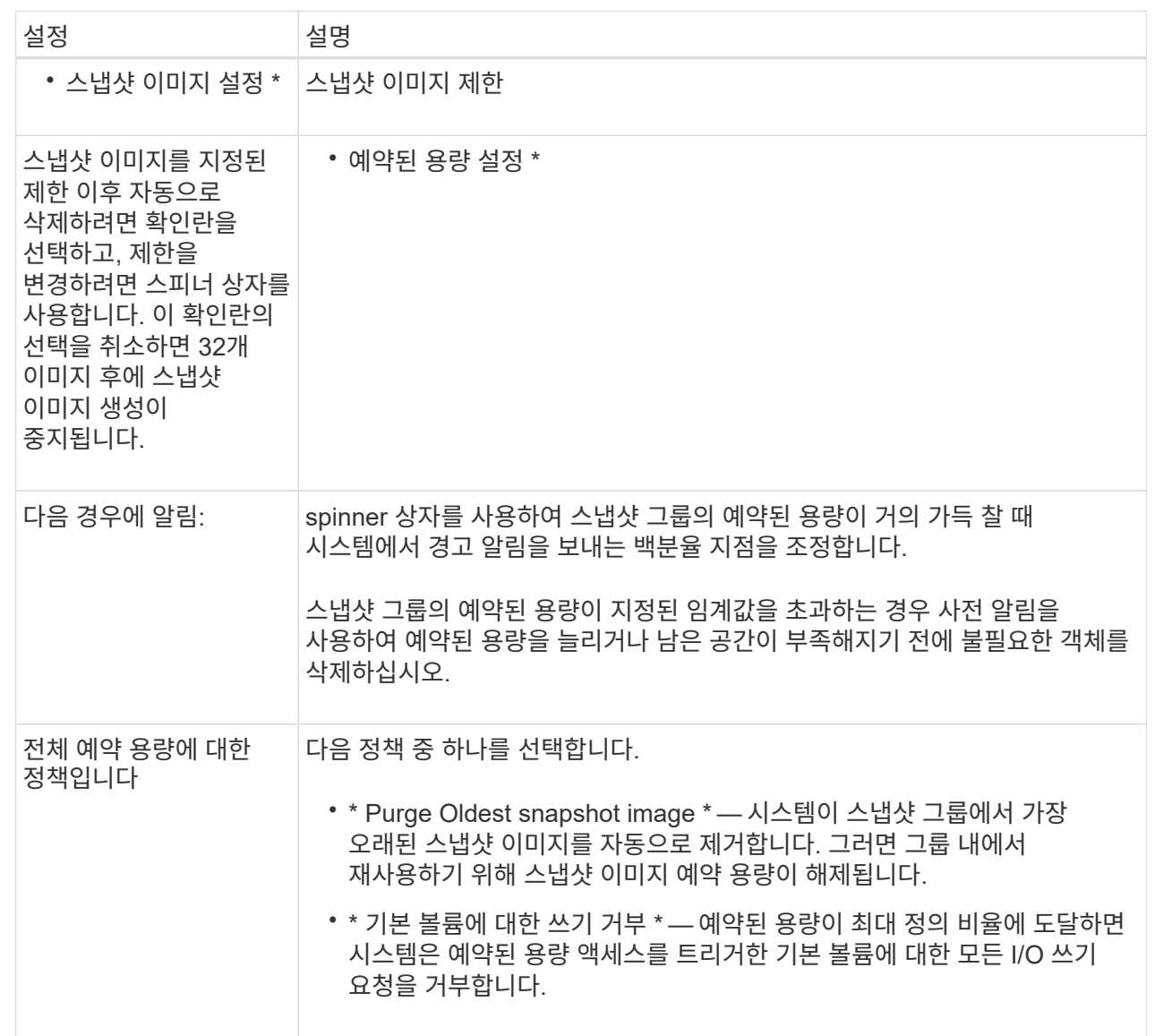

#### 결과

- System Manager는 스냅샷 이미지 테이블에 새 스냅샷 이미지를 표시합니다. 이 표에는 타임 스탬프와 관련 기본 볼륨 또는 스냅샷 정합성 보장 그룹을 기준으로 새 이미지가 나열됩니다.
- 다음 조건 때문에 스냅샷 생성이 보류 상태로 유지될 수 있습니다.
	- 이 스냅샷 이미지가 포함된 기본 볼륨은 비동기식 미러 그룹의 구성원입니다.
	- 기본 볼륨이 현재 동기화 작업 중입니다. 동기화 작업이 완료되는 즉시 스냅샷 이미지 생성이 완료됩니다.

<span id="page-16-0"></span>스냅샷 이미지를 예약합니다

기본 볼륨에 문제가 있는 경우 복구를 설정하고 예약된 백업을 수행하는 스냅샷 스케줄을 생성합니다. 기본 볼륨 또는 스냅샷 정합성 보장 그룹의 스냅샷은 매일, 매주 또는 매월 언제든지 생성할 수 있습니다.

시작하기 전에

기본 볼륨이 최적화되어야 합니다.

이 작업에 대해

이 작업에서는 기존 스냅샷 정합성 보장 그룹 또는 기본 볼륨에 대한 스냅샷 스케줄을 생성하는 방법에 대해 설명합니다.

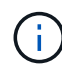

기본 볼륨 또는 스냅샷 정합성 보장 그룹의 스냅샷 이미지를 생성하는 동시에 스냅샷 스케줄을 생성할 수도 있습니다.

단계

- 1. 다음 작업 중 하나를 수행하여 스냅샷 스케줄을 생성합니다.
	- Storage [Volumes](저장소 [볼륨]) 메뉴를 선택합니다.

이 스냅샷 스케줄에 대한 객체(볼륨 또는 스냅샷 정합성 보장 그룹)를 선택한 다음 메뉴: 복제 서비스 [스냅샷 스케줄 생성]을 선택합니다.

◦ 스토리지 [스냅샷] 메뉴를 선택합니다.

Schedules \* 탭을 선택한 다음 \* Create \* 를 클릭합니다.

2. 이 스냅샷 스케줄의 객체(볼륨 또는 스냅샷 정합성 보장 그룹)를 선택하고 \* 다음 \* 을 클릭합니다.

스냅샷 일정 생성 대화 상자가 나타납니다.

- 3. 다음 작업 중 하나를 수행합니다.
	- \* 다른 스냅샷 개체에서 이전에 정의한 스케줄을 사용합니다 \*.

고급 옵션이 표시되는지 확인합니다. 추가 옵션 표시 \* 를 클릭합니다. 일정 가져오기 \* 를 클릭하고 가져올 일정이 있는 개체를 선택한 다음 \* 가져오기 \* 를 클릭합니다.

◦ \* 기본 또는 고급 옵션을 수정합니다 \*.

대화 상자의 오른쪽 위에서 \* 더 많은 옵션 표시 \* 를 클릭하여 모든 옵션을 표시한 후 다음 표를 참조하십시오.

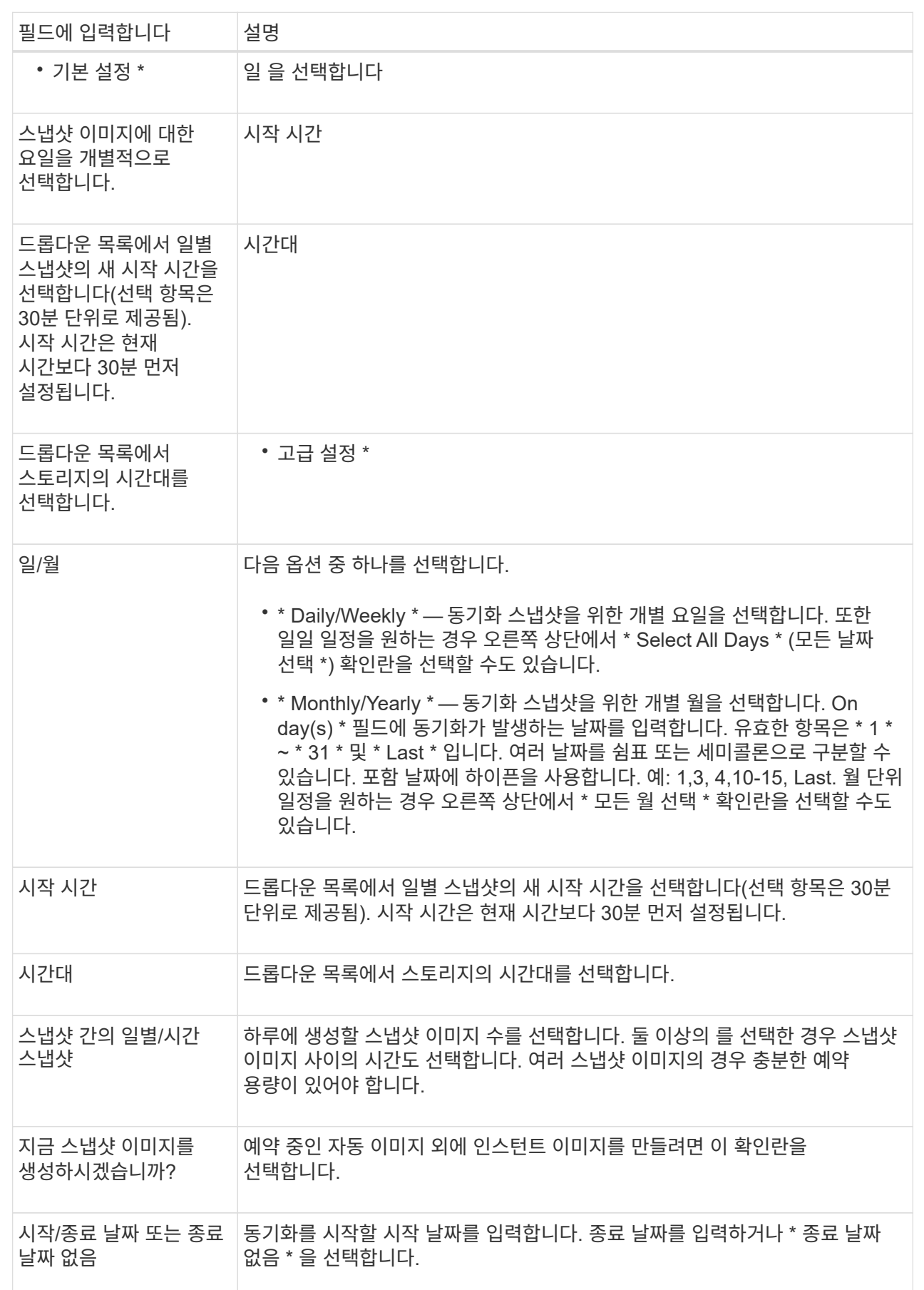

4. 다음 작업 중 하나를 수행합니다.

- 객체가 스냅샷 정합성 보장 그룹인 경우 \* 생성 \* 을 클릭하여 설정을 적용하고 스케줄을 생성합니다.
- 객체가 볼륨인 경우 \* Next \* 를 클릭하여 스냅샷 이미지에 예약된 용량을 할당합니다.

지정된 예약 용량을 지원하는 후보만 볼륨 후보 테이블에 표시됩니다. 예약된 용량은 복제 서비스 작업 및 스토리지 객체에 사용되는 물리적 할당 용량입니다. 호스트에서 직접 읽을 수 없습니다.

5. 스피너 상자를 사용하여 스냅샷 이미지에 예약된 용량을 할당합니다. 다음 작업 중 하나를 수행합니다.

◦ \* 기본 설정을 적용합니다. \*

이 권장 옵션을 사용하여 스냅샷 이미지에 예약된 용량을 기본 설정으로 할당합니다.

◦ \* 데이터 스토리지 요구 사항에 맞게 예약된 용량 설정을 할당합니다. \*

기본 예약된 용량 설정을 변경하는 경우 \* 후보 새로 고침 \* 을 클릭하여 지정한 예약된 용량에 대한 후보 목록을 새로 고칩니다.

다음 지침에 따라 예약된 용량을 할당합니다.

- 예약된 용량의 기본 설정은 기본 볼륨 용량의 40%입니다. 일반적으로 이 용량이면 충분합니다.
- 필요한 용량은 볼륨에 대한 입출력 쓰기 빈도 및 크기와 스냅샷 이미지 컬렉션의 양과 기간에 따라 달라집니다.
- 6. 다음 \* 을 클릭합니다.

설정 편집 대화 상자가 나타납니다.

7. 필요에 따라 스냅샷 스케줄의 설정을 편집한 다음 \* 마침 \* 을 클릭합니다.

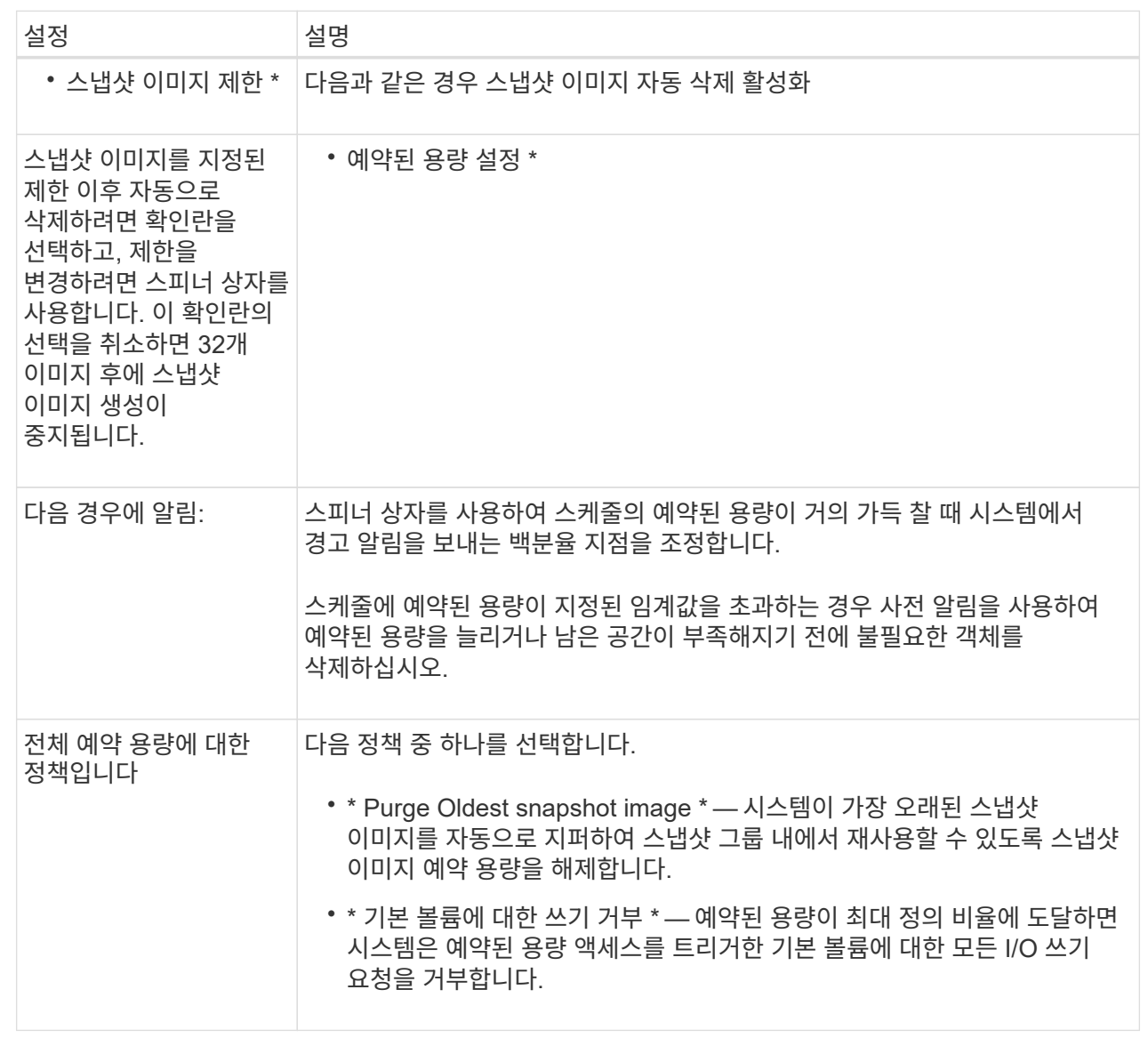

### <span id="page-20-0"></span>스냅샷 정합성 보장 그룹을 생성합니다

정합성이 보장된 복제본을 유지하려면 \_ 스냅샷 정합성 보장 그룹 \_ 이라는 여러 볼륨 세트를 생성할 수 있습니다.

이 그룹을 사용하면 일관성을 위해 모든 볼륨의 스냅샷 이미지를 동시에 만들 수 있습니다. 스냅샷 정합성 보장 그룹에 속한 각 볼륨을 \_member volume\_이라고 합니다. 스냅샷 정합성 보장 그룹에 볼륨을 추가하면 시스템에서 이 구성원 볼륨에 해당하는 새 스냅샷 그룹을 자동으로 생성합니다.

이 작업에 대해

스냅샷 정합성 보장 그룹 생성 시퀀스를 사용하여 그룹의 구성원 볼륨을 선택하고 구성원 볼륨에 용량을 할당할 수 있습니다.

스냅샷 정합성 보장 그룹을 생성하는 프로세스는 여러 단계로 이루어집니다.

**1**단계**:** 스냅샷 정합성 보장 그룹에 구성원 추가

구성원을 선택하여 스냅샷 정합성 보장 그룹을 구성하는 볼륨의 컬렉션을 지정합니다. 스냅샷 정합성 보장 그룹에서 수행하는 모든 작업은 선택한 구성원 볼륨으로 균일하게 확장됩니다.

시작하기 전에

구성원 볼륨이 최적화되어야 합니다.

#### 단계

- 1. 스토리지 [스냅샷] 메뉴를 선택합니다.
- 2. 스냅샷 정합성 보장 그룹 \* 탭을 클릭합니다.
- 3. [스냅샷 일관성 그룹] 생성 메뉴를 선택합니다.

스냅샷 정합성 보장 그룹 생성 대화 상자가 나타납니다.

4. 구성원 볼륨으로 추가할 볼륨을 스냅샷 정합성 보장 그룹에 선택합니다.

5. 다음 \* 을 클릭하고 으로 이동합니다 [2](#page-21-0)[단계](#page-21-0)[:](#page-21-0) [스냅샷](#page-21-0) [정합성](#page-21-0) [보장](#page-21-0) [그룹의](#page-21-0) [용량](#page-21-0) [예약](#page-21-0).

<span id="page-21-0"></span>**2**단계**:** 스냅샷 정합성 보장 그룹의 용량 예약

예약된 용량을 스냅샷 정합성 보장 그룹에 연결합니다. System Manager에서는 스냅샷 정합성 보장 그룹의 속성을 기준으로 볼륨 및 용량을 제안합니다. 권장 예약 용량 구성을 수락하거나 할당된 스토리지를 사용자 지정할 수 있습니다.

이 작업에 대해

용량 예약 대화 상자의 볼륨 대상 테이블에는 지정된 예약 용량을 지원하는 후보만 표시됩니다. 예약된 용량은 복제 서비스 작업 및 스토리지 객체에 사용되는 물리적 할당 용량입니다. 호스트에서 직접 읽을 수 없습니다.

#### 단계

1. 스피너 상자를 사용하여 스냅샷 정합성 보장 그룹에 예약된 용량을 할당합니다. 다음 작업 중 하나를 수행합니다.

◦ \* 기본 설정을 적용합니다 \*.

이 권장 옵션을 사용하여 각 구성원 볼륨에 예약된 용량을 기본 설정으로 할당합니다.

◦ \* 데이터 스토리지 요구 사항에 맞게 예약된 용량 설정을 할당합니다. \*

다음 지침에 따라 예약된 용량을 할당합니다.

- 예약된 용량의 기본 설정은 기본 볼륨 용량의 40%입니다. 일반적으로 이 용량이면 충분합니다.
- 필요한 용량은 볼륨에 대한 입출력 쓰기 빈도 및 크기와 스냅샷 이미지 컬렉션의 양과 기간에 따라 달라집니다.
- 2. \* 선택 사항: \* 기본 예약된 용량 설정을 변경하는 경우 \* 후보 새로 고침 \* 을 클릭하여 지정한 예약된 용량에 대한 후보 목록을 새로 고칩니다.
- 3. 다음 \* 을 클릭하고 으로 이동합니다 [3](#page-21-1)[단계](#page-21-1)[:](#page-21-1) [스냅샷](#page-21-1) [정합성](#page-21-1) [보장](#page-21-1) [그룹에](#page-21-1) [대한](#page-21-1) [설정을](#page-21-1) 편[집합니다](#page-21-1).

<span id="page-21-1"></span>**3**단계**:** 스냅샷 정합성 보장 그룹에 대한 설정을 편집합니다

스냅샷 정합성 보장 그룹에 대한 자동 삭제 설정 및 예약된 용량 알림 임계값을 적용하거나 선택합니다.

#### 이 작업에 대해

스냅샷 정합성 보장 그룹 생성 시퀀스를 사용하여 그룹의 구성원 볼륨을 선택하고 구성원 볼륨에 용량을 할당할 수 있습니다.

#### 단계

1. 필요에 따라 스냅샷 정합성 보장 그룹의 기본 설정을 적용하거나 변경합니다.

필드 상세정보

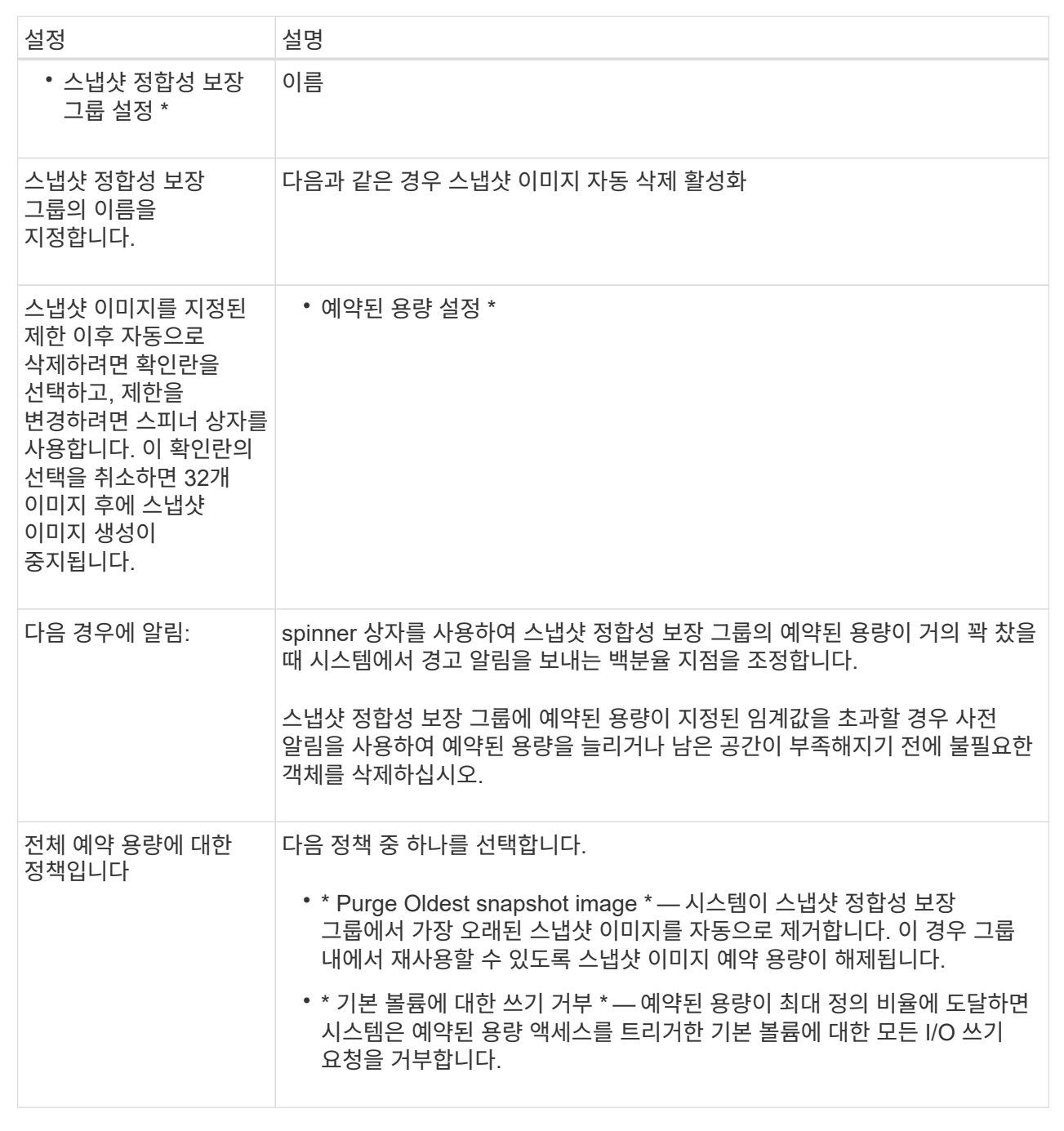

2. 스냅샷 정합성 보장 그룹 구성이 만족스러우면 \* 마침 \* 을 클릭합니다.

<span id="page-23-0"></span>스냅샷 볼륨을 생성합니다

스냅샷 볼륨을 생성하여 볼륨 또는 스냅샷 정합성 보장 그룹의 스냅샷 이미지에 대한 호스트 액세스를 제공합니다. 스냅샷 볼륨을 읽기 전용 또는 읽기-쓰기로 지정할 수 있습니다.

이 작업에 대해

스냅샷 볼륨 생성 시퀀스를 사용하여 스냅샷 이미지에서 스냅샷 볼륨을 생성하고 볼륨이 읽기/쓰기일 경우 예약된 용량을 할당하는 옵션을 제공합니다. 스냅샷 볼륨은 다음 중 하나로 지정할 수 있습니다.

- 읽기 전용 스냅샷 볼륨은 호스트 애플리케이션에 스냅샷 이미지에 포함된 데이터 복제본에 대한 읽기 액세스 권한을 제공하지만 스냅샷 이미지를 수정할 수는 없습니다. 읽기 전용 스냅샷 볼륨에는 연결된 예약 용량이 없습니다.
- 읽기-쓰기 스냅샷 볼륨은 호스트 애플리케이션에 스냅샷 이미지에 포함된 데이터 복제본에 대한 쓰기 액세스 권한을 제공합니다. 호스트 애플리케이션이 수정한 후속 사항을 참조 스냅샷 이미지에 영향을 주지 않고 기본 볼륨에 저장하는 데 사용되는 고유한 예약 용량을 가지고 있습니다.

스냅샷 볼륨을 생성하는 프로세스는 여러 단계로 이루어집니다.

**1**단계**:** 스냅샷 볼륨의 구성원을 검토합니다

기본 볼륨의 스냅샷 이미지 또는 스냅샷 정합성 보장 그룹을 선택합니다. 스냅샷 정합성 보장 그룹 스냅샷 이미지를 선택하면 스냅샷 정합성 보장 그룹의 구성원 볼륨이 검토를 위해 표시됩니다.

단계

- 1. 스토리지 [스냅샷] 메뉴를 선택합니다.
- 2. Snapshot Volumes \* 탭을 선택합니다.
- 3. Create \* 를 선택합니다.

스냅샷 볼륨 생성 대화 상자가 나타납니다.

4. 스냅샷 볼륨으로 변환할 스냅샷 이미지(볼륨 또는 스냅샷 정합성 보장 그룹)를 선택하고 \* 다음 \* 을 클릭합니다. 필터 \* 필드의 텍스트 항목을 사용하여 목록 범위를 좁힙니다.

스냅샷 정합성 보장 그룹 스냅샷 이미지를 선택한 경우 구성원 검토 대화 상자가 나타납니다.

Review Members(구성원 검토) 대화 상자에서 스냅샷 볼륨으로 변환하기 위해 선택한 볼륨 목록을 검토한 후 \* Next \* (다음 \*)를 클릭합니다.

5. 로 이동합니다 [2](#page-23-1)[단계](#page-23-1)[:](#page-23-1) [호스트에](#page-23-1) [스냅샷](#page-23-1) [볼륨을](#page-23-1) [할당합니다](#page-23-1).

<span id="page-23-1"></span>**2**단계**:** 호스트에 스냅샷 볼륨을 할당합니다

특정 호스트 또는 호스트 클러스터를 선택하여 스냅샷 볼륨에 할당합니다. 이 할당은 호스트 또는 호스트 클러스터에 스냅샷 볼륨에 대한 액세스 권한을 부여합니다. 필요한 경우 나중에 호스트를 할당할 수 있습니다.

시작하기 전에

- 호스트 페이지에 유효한 호스트 또는 호스트 클러스터가 있습니다.
- 호스트에 대해 호스트 포트 식별자를 정의해야 합니다.
- DA 지원 볼륨을 생성하기 전에 계획된 호스트 연결이 DA(Data Assurance) 기능을 지원하는지 확인하십시오. 스토리지 시스템의 컨트롤러에 있는 호스트 접속 중 하나라도 DA를 지원하지 않으면 연결된 호스트가 DA 지원

볼륨의 데이터에 액세스할 수 없습니다.

이 작업에 대해

볼륨을 할당할 때 다음 지침을 염두에 두십시오.

- 호스트의 운영 체제에는 호스트가 액세스할 수 있는 볼륨 수에 대한 특정 제한이 있을 수 있습니다.
- 스토리지 배열의 각 스냅샷 볼륨에 대해 하나의 호스트 할당을 정의할 수 있습니다.
- 할당된 볼륨은 스토리지 배열의 컨트롤러 간에 공유됩니다.
- 동일한 LUN(Logical Unit Number)은 호스트 또는 호스트 클러스터에서 스냅샷 볼륨을 액세스하는 데 두 번 사용할 수 없습니다. 고유한 LUN을 사용해야 합니다.

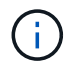

호스트 클러스터의 호스트에 대해 설정된 할당과 충돌하는 호스트 클러스터에 볼륨을 할당하려고 하면 호스트에 볼륨을 할당할 수 없습니다.

단계

- 1. 호스트에 할당 \* 대화 상자에서 새 볼륨에 할당할 호스트 또는 호스트 클러스터를 선택합니다. 호스트를 할당하지 않고 볼륨을 생성하려면 드롭다운 목록에서 \* 나중에 할당 \* 을 선택합니다.
- 2. 액세스 모드를 선택합니다. 다음 중 하나를 선택합니다.
	- \* 읽기/쓰기 \* 이 옵션은 스냅샷 볼륨에 대한 읽기/쓰기 액세스를 호스트에 제공하며 예약된 용량이 필요합니다.
	- \* 읽기 전용 \* 이 옵션은 스냅샷 볼륨에 대한 읽기 전용 액세스를 호스트에 제공하며 예약된 용량이 필요하지 않습니다.
- 3. 다음 \* 을 클릭하고 다음 중 하나를 수행합니다.
	- 스냅샷 볼륨이 읽기/쓰기 상태인 경우 용량 검토 대화 상자가 나타납니다. 로 이동합니다 [3](#page-24-0)[단계](#page-24-0)[:](#page-24-0) [스냅샷](#page-24-0) [볼륨의](#page-24-0) [예비](#page-24-0) [용량을](#page-24-0) [설정합니다](#page-24-0).
	- 스냅샷 볼륨이 읽기 전용인 경우 우선 순위 편집 대화 상자가 나타납니다. 로 이동합니다 [4](#page-25-0)[단계](#page-25-0)[:](#page-25-0) [스냅샷](#page-25-0) [볼륨에](#page-25-0) [대한](#page-25-0) [설정을](#page-25-0) 편[집합니다](#page-25-0).

<span id="page-24-0"></span>**3**단계**:** 스냅샷 볼륨의 예비 용량을 설정합니다

예약된 용량을 읽기/쓰기 스냅샷 볼륨에 연결합니다. System Manager에서는 기본 볼륨 또는 스냅샷 정합성 보장 그룹의 속성을 기준으로 볼륨 및 용량을 제안합니다. 권장 예약 용량 구성을 수락하거나 할당된 스토리지를 사용자 지정할 수 있습니다.

이 작업에 대해

필요에 따라 스냅샷 볼륨의 예약된 용량을 늘리거나 줄일 수 있습니다. 스냅샷 예약 용량이 필요한 용량보다 큰 경우 크기를 줄여 다른 논리적 볼륨에서 필요한 공간을 확보할 수 있습니다.

#### 단계

1. 스피너 상자를 사용하여 스냅샷 볼륨에 예약된 용량을 할당합니다.

볼륨 후보 테이블에는 지정된 예약 용량을 지원하는 후보만 표시됩니다.

다음 작업 중 하나를 수행합니다.

◦ \* 기본 설정을 적용합니다 \*.

이 권장 옵션을 사용하여 스냅샷 볼륨에 예약된 용량을 기본 설정으로 할당합니다.

◦ \* 데이터 스토리지 요구 사항을 충족하기 위해 자체 예약된 용량 설정을 할당합니다. \*.

기본 예약된 용량 설정을 변경하는 경우 \* 후보 새로 고침 \* 을 클릭하여 지정한 예약된 용량에 대한 후보 목록을 새로 고칩니다.

다음 지침에 따라 예약된 용량을 할당합니다.

- 예약된 용량의 기본 설정은 기본 볼륨 용량의 40%이며 일반적으로 이 용량이면 충분합니다.
- 필요한 용량은 볼륨에 대한 입출력 쓰기 빈도 및 크기와 스냅샷 이미지 컬렉션의 양과 기간에 따라 달라집니다.
- 2. \* 선택 사항: \* 스냅샷 정합성 보장 그룹에 대한 스냅샷 볼륨을 생성하는 경우 예약된 용량 후보 테이블에 "후보 변경" 옵션이 나타납니다. 후보 변경 \* 을 클릭하여 예약된 대체 용량을 선택합니다.

3. 다음 \* 을 클릭하고 으로 이동합니다 [4](#page-25-0)[단계](#page-25-0)[:](#page-25-0) [스냅샷](#page-25-0) [볼륨에](#page-25-0) [대한](#page-25-0) [설정을](#page-25-0) [편](#page-25-0)[집합니다](#page-25-0).

<span id="page-25-0"></span>**4**단계**:** 스냅샷 볼륨에 대한 설정을 편집합니다

이름, 캐싱, 예약된 용량 알림 임계값 등과 같은 스냅샷 볼륨의 설정을 변경합니다.

이 작업에 대해

읽기 전용 성능을 개선하기 위해 SSD(Solid State Disk) 캐시에 볼륨을 추가할 수 있습니다. SSD 캐시는 스토리지 어레이에서 논리적으로 그룹화하는 SSD 드라이브 세트로 구성됩니다.

단계

1. 스냅샷 볼륨에 대한 설정을 적절히 적용하거나 변경합니다.

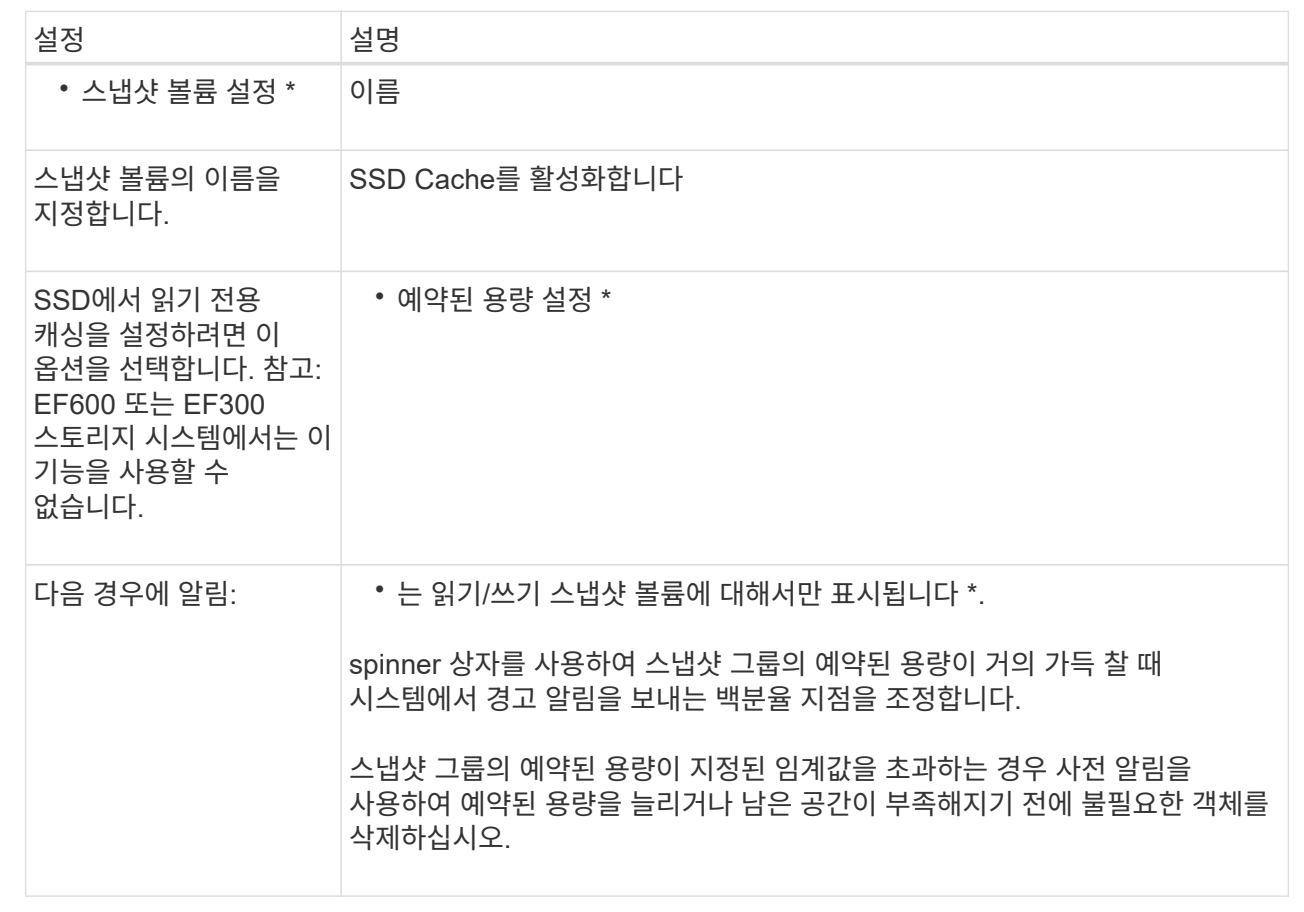

2. 스냅샷 볼륨 구성을 검토합니다. 변경하려면 \* 뒤로 \* 를 클릭합니다.

3. 스냅샷 볼륨 구성이 만족스러우면 \* 마침 \* 을 클릭합니다.

## <span id="page-26-0"></span>스냅샷 스케줄을 관리합니다

스냅샷 스케줄의 설정을 변경합니다

스냅샷 스케줄의 경우 자동 수집 시간 또는 수집 빈도를 변경할 수 있습니다.

이 작업에 대해

기존 스냅샷 스케줄에서 설정을 가져오거나 필요에 따라 설정을 수정할 수 있습니다.

스냅샷 스케줄은 스냅샷 그룹 또는 스냅샷 정합성 보장 그룹에 연결되기 때문에 예약된 용량은 스케줄 설정 변경의 영향을 받을 수 있습니다.

단계

- 1. 스토리지 [스냅샷] 메뉴를 선택합니다.
- 2. Schedules \* 탭을 클릭합니다.
- 3. 변경할 스냅샷 스케줄을 선택한 다음 \* 편집 \* 을 클릭합니다.

스냅샷 일정 편집 대화 상자가 나타납니다.

- 4. 다음 중 하나를 수행합니다.
	- \* 다른 스냅샷 개체에서 이전에 정의한 일정 사용 \* \* 일정 가져오기 \* 를 클릭하고 가져올 일정이 있는 개체를 선택한 다음 \* 가져오기 \* 를 클릭합니다.
	- \* 스케줄 설정 편집 \* 아래의 필드 세부 정보를 참조하십시오.

필드 상세정보

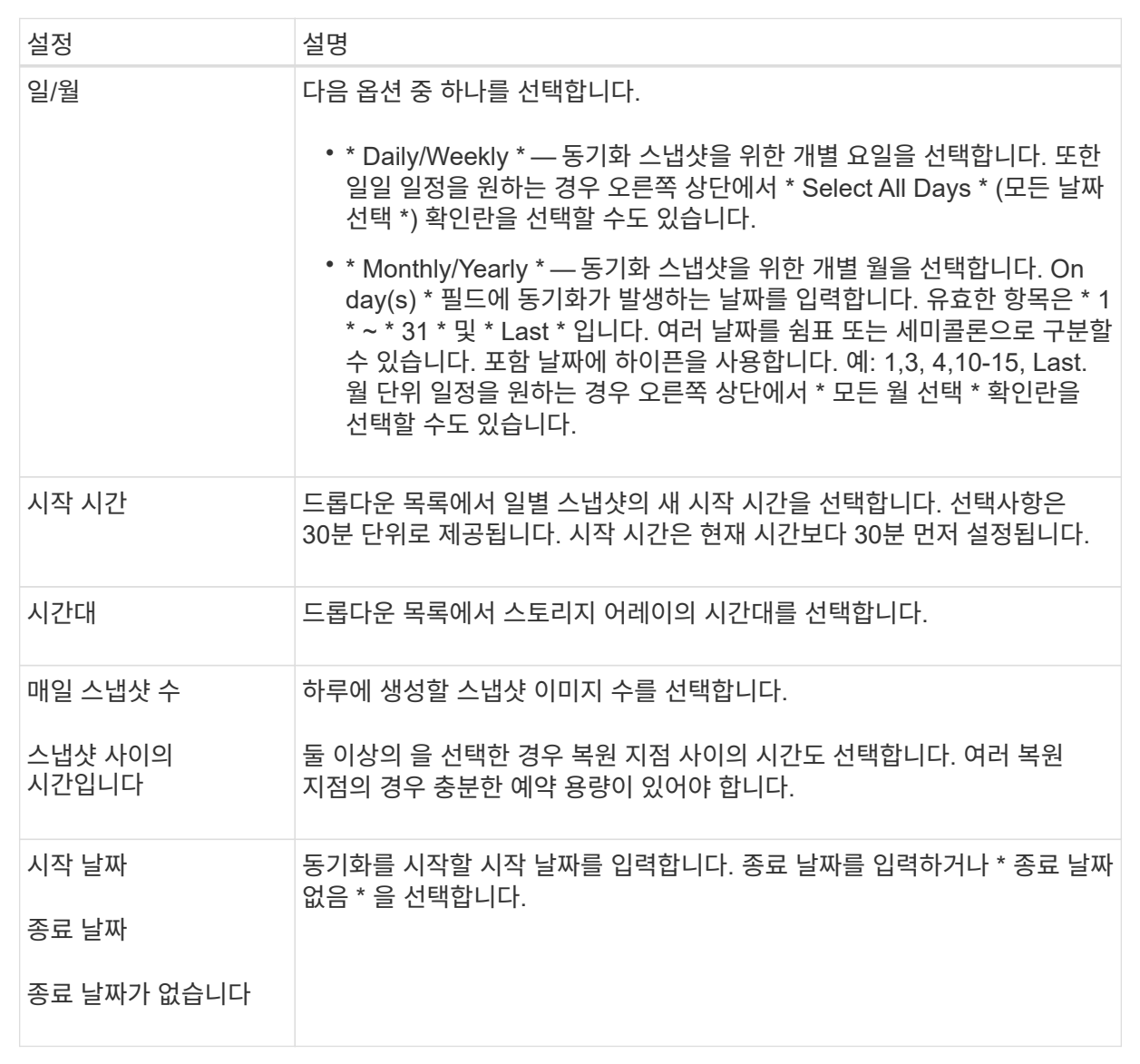

5. 저장 \* 을 클릭합니다.

스냅샷 스케줄을 활성화하고 일시 중지합니다

저장 공간을 절약해야 할 경우 스냅숏 이미지의 예약된 컬렉션을 일시적으로 일시 중지할 수 있습니다. 이 방법은 스냅샷 스케줄을 삭제하고 나중에 다시 생성하는 것보다 더 효율적입니다.

이 작업에 대해

예약된 스냅샷 작업을 재개하려면 \* Activate \* 옵션을 사용할 때까지 스냅샷 스케줄의 상태가 일시 중지된 상태로 유지됩니다.

단계

- 1. 스토리지 [스냅샷] 메뉴를 선택합니다.
- 2. 아직 표시되지 않은 경우 \* Schedules \* (일정 \*) 탭을 클릭합니다.

일정은 페이지에 나와 있습니다.

3. 일시 중지할 활성 스냅샷 스케줄을 선택한 다음 \* 활성화/일시 중단 \* 을 클릭합니다.

상태 열 상태가 \* Suspended \* 로 변경되고 스냅샷 스케줄은 모든 스냅샷 이미지의 수집을 중지합니다.

4. 스냅샷 이미지 수집을 다시 시작하려면 재개할 일시 중지된 스냅샷 스케줄을 선택한 다음 \* 활성화/일시 중단 \* 을 클릭합니다.

상태 열 상태가 \* 활성 \* 으로 변경됩니다.

스냅샷 스케줄을 삭제합니다

스냅샷 이미지를 더 이상 수집하지 않으려는 경우 기존 스냅샷 일정을 삭제할 수 있습니다.

이 작업에 대해

스냅샷 스케줄을 삭제하면 연결된 스냅샷 이미지가 함께 삭제되지 않습니다. 스냅샷 이미지 모음이 특정 시점에 재개될 수 있다고 생각되면 스냅샷 일정을 삭제하는 대신 일시 중지해야 합니다.

#### 단계

- 1. 스토리지 [스냅샷] 메뉴를 선택합니다.
- 2. Schedules \* 탭을 클릭합니다.
- 3. 삭제할 스냅샷 스케줄을 선택하고 작업을 확인합니다.

#### 결과

기본 볼륨 또는 스냅샷 정합성 보장 그룹에서 모든 스케줄 속성이 제거됩니다.

## <span id="page-28-0"></span>스냅샷 이미지를 관리합니다

스냅샷 이미지 설정을 봅니다

각 스냅샷 이미지에 할당된 속성, 상태, 예약된 용량 및 관련 객체를 볼 수 있습니다.

이 작업에 대해

스냅샷 이미지와 관련된 객체에는 이 스냅샷 이미지가 복원 지점인 기본 볼륨 또는 스냅샷 정합성 보장 그룹, 연결된 스냅샷 그룹 및 스냅샷 이미지에서 생성된 모든 스냅샷 볼륨이 포함됩니다. 스냅샷 설정을 사용하여 스냅샷 이미지를 복제할지 또는 변환할지를 결정합니다.

#### 단계

1. 스토리지 [스냅샷] 메뉴를 선택합니다.

- 2. 스냅샷 이미지 \* 탭을 클릭합니다.
- 3. 보려는 스냅샷 이미지를 선택한 다음 \* 설정 보기 \* 를 클릭합니다.

스냅샷 이미지 설정 대화 상자가 나타납니다.

4. 스냅샷 이미지에 대한 설정을 봅니다.

<span id="page-29-0"></span>기본 볼륨에 대한 스냅샷 이미지 롤백을 시작합니다

롤백 작업을 수행하여 스냅샷 이미지에 저장된 컨텐츠와 일치하도록 기본 볼륨의 콘텐츠를 변경할 수 있습니다.

롤백 작업은 기본 볼륨과 연결된 스냅샷 이미지의 콘텐츠를 변경하지 않습니다.

시작하기 전에

- 롤백 작업을 시작할 수 있는 충분한 예약 용량을 사용할 수 있습니다.
- 선택한 스냅샷 이미지가 최적이고 선택한 볼륨이 최적입니다.
- 선택한 볼륨에 이미 진행 중인 롤백 작업이 없습니다.

이 작업에 대해

롤백 시작 시퀀스를 사용하면 스토리지 용량을 추가하는 옵션을 제공하면서 기본 볼륨의 스냅샷 이미지에서 롤백을 시작할 수 있습니다. 기본 볼륨에 대해 한 번에 두 개 이상의 롤백 작업을 시작할 수 없습니다.

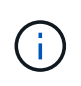

호스트는 새로 롤백된 기본 볼륨에 즉시 액세스할 수 있지만, 롤백이 시작된 후 기존 기본 볼륨에서 호스트 읽기-쓰기 액세스를 허용하지 않습니다. 롤백을 시작하기 직전에 기본 볼륨의 스냅샷을 생성하여 복구를 위해 롤백 전 기본 볼륨을 보존할 수 있습니다.

단계

- 1. 스토리지 [스냅샷] 메뉴를 선택합니다.
- 2. 스냅샷 이미지 \* 탭을 선택합니다.
- 3. 스냅샷 영상을 선택한 다음 Rollback [Start](롤백[시작]) 메뉴를 선택합니다.

롤백 시작 확인 대화 상자가 나타납니다.

4. \* 선택 사항: \* 필요한 경우 \* 용량 증가 \* 옵션을 선택합니다.

예약된 용량 증가 대화 상자가 나타납니다.

a. 스피너 상자를 사용하여 용량 비율을 조정합니다.

선택한 스토리지 객체가 포함된 풀 또는 볼륨 그룹에 사용 가능한 용량이 없고 스토리지 배열에 할당되지 않은 용량이 있는 경우 용량을 추가할 수 있습니다. 새 풀 또는 볼륨 그룹을 생성한 다음 해당 풀 또는 볼륨 그룹의 새 가용 용량을 사용하여 이 작업을 다시 시도할 수 있습니다.

b. 증가 \* 를 클릭합니다.

5. 이 작업을 수행할지 확인한 다음 \* Rollback \* 을 클릭합니다.

System Manager는 다음 작업을 수행합니다.

- 선택한 스냅샷 이미지에 저장된 컨텐츠로 볼륨을 복원합니다.
- 롤백된 볼륨을 호스트 액세스에 즉시 사용할 수 있도록 합니다. 롤백 작업이 완료될 때까지 기다릴 필요가 없습니다.

#### 작업을 마친 후

롤백 작업의 진행률을 보려면 홈 [View Operations in Progress] 메뉴를 선택합니다.

롤백 작업이 성공하지 못하면 작업이 일시 중지됩니다. 일시 중지된 작업을 다시 시작하고 여전히 실패하면 Recovery Guru 절차에 따라 문제를 해결하거나 기술 지원 부서에 문의하십시오.

<span id="page-30-0"></span>스냅샷 정합성 보장 그룹 구성원 볼륨에 대한 스냅샷 이미지 롤백을 시작합니다

롤백 작업을 수행하여 스냅샷 정합성 보장 그룹 구성원 볼륨의 콘텐츠를 스냅샷 이미지에 저장된 컨텐츠와 일치하도록 변경할 수 있습니다.

롤백 작업은 스냅샷 정합성 보장 그룹에 연결된 스냅샷 이미지의 컨텐츠를 변경하지 않습니다.

시작하기 전에

- 롤백 작업을 시작할 수 있는 충분한 예약 용량을 사용할 수 있습니다.
- 선택한 스냅샷 이미지가 최적이고 선택한 볼륨이 최적입니다.
- 선택한 볼륨에 이미 진행 중인 롤백 작업이 없습니다.

이 작업에 대해

롤백 시작 시퀀스를 사용하면 스토리지 용량을 추가하는 옵션을 제공하면서 스냅샷 정합성 보장 그룹의 스냅샷 이미지에 대한 롤백을 시작할 수 있습니다. 스냅샷 정합성 보장 그룹에 대해 한 번에 두 개 이상의 롤백 작업을 시작할 수 없습니다.

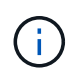

호스트는 새로 롤백된 볼륨에 즉시 액세스할 수 있지만 롤백이 시작된 후에는 기존 구성원 볼륨에서 더 이상 호스트 읽기-쓰기 액세스를 허용하지 않습니다. 복구를 위해 롤백 전 기본 볼륨을 보존하기 위해 롤백을 시작하기 직전에 구성원 볼륨의 스냅샷 이미지를 생성할 수 있습니다.

스냅샷 정합성 보장 그룹의 스냅샷 이미지 롤백을 시작하는 프로세스는 여러 단계로 이루어집니다.

**1**단계**:** 구성원을 선택합니다

롤백할 구성원 볼륨을 선택해야 합니다.

단계

1. 스토리지 [스냅샷] 메뉴를 선택합니다.

- 2. 스냅샷 이미지 \* 탭을 선택합니다.
- 3. 스냅샷 정합성 보장 그룹 스냅샷 이미지를 선택한 다음 Rollback [Start](롤백 [시작]) 메뉴를 선택합니다.

롤백 시작 대화 상자가 나타납니다.

4. 구성원 볼륨 또는 볼륨을 선택합니다.

- 5. 다음 \* 을 클릭하고 다음 중 하나를 수행합니다.
	- 선택한 구성원 볼륨 중 하나가 스냅샷 이미지를 저장하는 둘 이상의 예약된 용량 객체와 연결된 경우 용량 검토 대화 상자가 나타납니다. 로 이동합니다 [2](#page-31-0)[단계](#page-31-0)[:](#page-31-0) [용량](#page-31-0) [검토](#page-31-0).
	- 선택한 구성원 볼륨 중 스냅샷 이미지를 저장하는 예약된 용량 객체가 두 개 이상 연결되어 있지 않으면 Edit Priority(우선 순위 편집) 대화 상자가 나타납니다. 로 이동합니다 [3](#page-31-1)[단계](#page-31-1)[:](#page-31-1) 우[선](#page-31-1) [순위](#page-31-1) [편](#page-31-1)집.

<span id="page-31-0"></span>**2**단계**:** 용량 검토

스냅샷 그룹 및 예약된 용량 볼륨과 같이 둘 이상의 예약된 용량 객체와 연결된 구성원 볼륨을 선택한 경우 롤백 볼륨에 대한 예약된 용량을 검토하고 늘릴 수 있습니다.

단계

1. 예약된 용량이 매우 낮거나 0인 구성원 볼륨 옆에 있는 \* Edit \* 열에서 \* 파일 용량 증가 \* 링크를 클릭합니다.

예약된 용량 증가 대화 상자가 나타납니다.

2. 스피너 상자를 사용하여 용량 비율을 조정한 다음 \* 증가 \* 를 클릭합니다.

선택한 스토리지 객체가 포함된 풀 또는 볼륨 그룹에 사용 가능한 용량이 없고 스토리지 배열에 할당되지 않은 용량이 있는 경우 용량을 추가할 수 있습니다. 새 풀 또는 볼륨 그룹을 생성하고 해당 풀 또는 볼륨 그룹의 새 가용 용량을 사용하여 이 작업을 다시 시도할 수 있습니다.

3. 다음 \* 을 클릭하고 으로 이동합니다 [3](#page-31-1)[단계](#page-31-1)[:](#page-31-1) [우](#page-31-1)[선](#page-31-1) [순위](#page-31-1) [편](#page-31-1)집.

우선 순위 편집 대화 상자가 나타납니다.

<span id="page-31-1"></span>**3**단계**:** 우선 순위 편집

필요한 경우 롤백 작업의 우선 순위를 편집할 수 있습니다.

이 작업에 대해

롤백 우선 순위는 시스템 성능을 희생하여 롤백 작업 전용 시스템 리소스 수를 결정합니다.

#### 단계

1. 슬라이더를 사용하여 필요에 따라 롤백 우선순위를 조정합니다.

2. 이 작업을 수행할지 확인한 다음 \* 마침 \* 을 클릭합니다.

#### 결과

System Manager는 다음 작업을 수행합니다.

- 선택한 스냅샷 이미지에 저장된 컨텐츠로 스냅샷 정합성 보장 그룹 구성원 볼륨을 복원합니다.
- 롤백된 볼륨을 호스트 액세스에 즉시 사용할 수 있도록 합니다. 롤백 작업이 완료될 때까지 기다릴 필요가 없습니다.

작업을 마친 후

롤백 작업의 진행률을 보려면 홈 [View Operations in Progress] 메뉴를 선택합니다.

롤백 작업이 성공하지 못하면 작업이 일시 중지됩니다. 일시 중지된 작업을 다시 시작하고 여전히 실패하면 Recovery Guru 절차에 따라 문제를 해결하거나 기술 지원 부서에 문의하십시오.

스냅샷 이미지 롤백을 재개합니다

스냅샷 이미지 롤백 작업 중에 오류가 발생하면 작업이 자동으로 일시 중지됩니다. 일시 중지 상태인 롤백 작업을 다시 시작할 수 있습니다.

단계

- 1. 스토리지 [스냅샷] 메뉴를 선택합니다.
- 2. 스냅샷 이미지 \* 탭을 클릭합니다.
- 3. 일시 중지된 롤백을 강조 표시한 다음 Rollback [Resume](롤백[재개]) 메뉴를 선택합니다.

작업이 재개됩니다.

#### 결과

System Manager는 다음 작업을 수행합니다.

- 롤백 작업이 성공적으로 재개되면 작업 진행 중 창에서 롤백 작업의 진행률을 볼 수 있습니다.
- 롤백 작업이 성공하지 못하면 작업이 다시 일시 중지됩니다. Recovery Guru 절차에 따라 문제를 해결하거나 기술 지원 부서에 문의할 수 있습니다.

스냅샷 이미지 롤백을 취소합니다

진행 중인 활성 롤백(활성 데이터 복사), 보류 중인 롤백(리소스 시작을 기다리는 대기 중인 대기 중인 대기열) 또는 오류로 인해 일시 중지된 롤백을 취소할 수 있습니다.

이 작업에 대해

진행 중인 롤백 작업을 취소하면 기본 볼륨이 사용할 수 없는 상태로 돌아가고 실패한 것으로 표시됩니다. 따라서 기본 볼륨의 콘텐츠를 복원하기 위한 복구 옵션이 있는 경우에만 롤백 작업을 취소하는 것이 좋습니다.

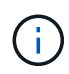

스냅샷 이미지가 있는 스냅샷 그룹에 자동으로 제거된 스냅샷 이미지가 하나 이상 있는 경우 롤백 작업에 사용된 스냅샷 이미지를 나중에 롤백할 수 없습니다.

#### 단계

- 1. 스토리지 [스냅샷] 메뉴를 선택합니다.
- 2. 스냅샷 이미지 \* 탭을 클릭합니다.
- 3. 활성 또는 일시 중지된 롤백을 선택한 다음 메뉴 롤백[취소]을 선택합니다.

롤백 취소 확인 대화 상자가 나타납니다.

4. 예 \* 를 클릭하여 확인합니다.

결과

System Manager는 롤백 작업을 중지합니다. 기본 볼륨을 사용할 수 있지만 일관되지 않거나 손상되지 않은 데이터가 있을 수 있습니다.

작업을 마친 후

롤백 작업을 취소한 후에는 다음 작업 중 하나를 수행해야 합니다.

- 기본 볼륨의 내용을 다시 초기화합니다.
- 롤백 취소 작업에 사용된 것과 동일한 스냅샷 이미지 또는 다른 스냅샷 이미지를 사용하여 기본 볼륨을 복원하려면 새 롤백 작업을 수행합니다.

스냅샷 이미지를 삭제합니다

스냅샷 이미지를 삭제하여 스냅샷 그룹 또는 스냅샷 정합성 보장 그룹에서 가장 오래된 스냅샷 이미지를 정리합니다.

이 작업에 대해

단일 스냅샷 이미지를 삭제하거나 생성 타임스탬프가 동일한 스냅샷 정합성 보장 그룹에서 스냅샷 이미지를 삭제할 수 있습니다. 스냅샷 그룹에서 스냅샷 이미지를 삭제할 수도 있습니다.

스냅샷 이미지가 연결된 기본 볼륨 또는 스냅샷 정합성 보장 그룹의 가장 오래된 스냅샷 이미지가 아닌 경우 삭제할 수 없습니다.

단계

- 1. 스토리지 [스냅샷] 메뉴를 선택합니다.
- 2. 스냅샷 이미지 \* 탭을 클릭합니다.
- 3. 삭제할 스냅샷 이미지를 선택하고 작업을 수행할지 확인합니다.

스냅샷 정합성 보장 그룹의 스냅샷 이미지를 선택한 경우 삭제할 각 구성원 볼륨을 선택하고 작업을 수행할지 확인합니다.

4. 삭제 \* 를 클릭합니다.

결과

System Manager는 다음 작업을 수행합니다.

- 스토리지 시스템에서 스냅샷 이미지를 삭제합니다.
- 스냅샷 그룹 또는 스냅샷 정합성 보장 그룹 내에서 재사용하기 위해 예약된 용량을 해제합니다.
- 삭제된 스냅샷 이미지에 대해 존재하는 연결된 모든 스냅샷 볼륨을 비활성화합니다.
- 스냅샷 정합성 보장 그룹을 삭제하면 삭제된 스냅샷 이미지와 연결된 구성원 볼륨이 중지됨 상태로 이동합니다.

## <span id="page-33-0"></span>스냅샷 정합성 보장 그룹을 관리합니다

#### 스냅샷 정합성 보장 그룹에 구성원 볼륨을 추가합니다

기존 스냅샷 정합성 보장 그룹에 새 구성원 볼륨을 추가할 수 있습니다. 새 구성원 볼륨을 추가할 때 구성원 볼륨에 대한 용량도 예약해야 합니다.

시작하기 전에

- 구성원 볼륨이 최적화되어야 합니다.
- 스냅샷 정합성 보장 그룹은 최대 허용 볼륨 수보다 작아야 합니다(구성에 정의된 대로).

• 예약된 각 용량 볼륨은 연결된 구성원 볼륨과 동일한 DA(Data Assurance) 및 보안 설정을 가져야 합니다.

이 작업에 대해

표준 볼륨 또는 씬 볼륨을 스냅샷 정합성 보장 그룹에 추가할 수 있습니다. 기본 볼륨은 풀 또는 볼륨 그룹에 상주할 수 있습니다.

단계

- 1. 스토리지 [스냅샷] 메뉴를 선택합니다.
- 2. 스냅샷 정합성 보장 그룹 \* 탭을 선택합니다.

테이블이 나타나고 스토리지 시스템과 연결된 모든 스냅샷 정합성 보장 그룹이 표시됩니다.

3. 수정할 스냅샷 정합성 보장 그룹을 선택한 다음 \* 구성원 추가 \* 를 클릭합니다.

구성원 추가 대화 상자가 나타납니다.

4. 추가할 구성원 볼륨을 선택한 후 \* 다음 \* 을 클릭합니다.

용량 예약 단계가 나타납니다. 볼륨 후보 테이블에는 지정된 예약 용량을 지원하는 후보만 표시됩니다.

5. 스피너 상자를 사용하여 구성원 볼륨에 예약된 용량을 할당합니다. 다음 작업 중 하나를 수행합니다.

◦ \* 기본 설정을 적용합니다. \*

이 권장 옵션을 사용하여 구성원 볼륨에 예약된 용량을 기본 설정으로 할당합니다.

◦ \* 데이터 스토리지 요구 사항에 맞게 예약된 용량 설정을 할당합니다. \*

기본 예약된 용량 설정을 변경하는 경우 \* 후보 새로 고침 \* 을 클릭하여 지정한 예약된 용량에 대한 후보 목록을 새로 고칩니다.

다음 지침에 따라 예약된 용량을 할당합니다.

- 예약된 용량의 기본 설정은 기본 볼륨 용량의 40%이며 일반적으로 이 용량이면 충분합니다.
- 필요한 용량은 볼륨에 대한 입출력 쓰기 빈도 및 크기와 스냅샷 이미지 컬렉션의 양과 기간에 따라 달라집니다.

6. 구성원 볼륨을 추가하려면 \* 마침 \* 을 클릭합니다.

스냅샷 정합성 보장 그룹에서 구성원 볼륨을 제거합니다

기존 스냅샷 정합성 보장 그룹에서 구성원 볼륨을 제거할 수 있습니다.

이 작업에 대해

스냅샷 정합성 보장 그룹에서 구성원 볼륨을 제거하면 System Manager는 해당 구성원 볼륨과 연결된 스냅샷 개체를 자동으로 삭제합니다.

단계

- 1. 스토리지 [스냅샷] 메뉴를 선택합니다.
- 2. 스냅샷 정합성 보장 그룹 \* 탭을 클릭합니다.

3. 수정할 스냅샷 정합성 보장 그룹 옆에 있는 더하기 기호(+)를 선택하여 확장합니다.

4. 제거할 구성원 볼륨을 선택한 다음 \* 제거 \* 를 클릭합니다.

5. 작업을 수행할지 확인한 다음 \* 제거 \* 를 클릭합니다.

#### 결과

System Manager는 다음 작업을 수행합니다.

- 구성원 볼륨과 연결된 모든 스냅샷 이미지와 스냅샷 볼륨을 삭제합니다.
- 구성원 볼륨과 연결된 스냅샷 그룹을 삭제합니다.
- 구성원 볼륨은 변경 또는 삭제되지 않습니다.

스냅샷 정합성 보장 그룹의 설정을 변경합니다

스냅샷 정합성 보장 그룹의 이름, 자동 삭제 설정 또는 허용되는 최대 스냅샷 이미지 수를 변경하려면 스냅샷 정합성 보장 그룹의 설정을 변경합니다.

단계

- 1. 스토리지 [스냅샷] 메뉴를 선택합니다.
- 2. 스냅샷 정합성 보장 그룹 \* 탭을 클릭합니다.
- 3. 편집할 스냅샷 정합성 보장 그룹을 선택한 다음 \* 설정 보기/편집 \* 을 클릭합니다.

스냅샷 정합성 보장 그룹 설정 대화 상자가 나타납니다.

4. 필요에 따라 스냅샷 정합성 보장 그룹의 설정을 변경합니다.

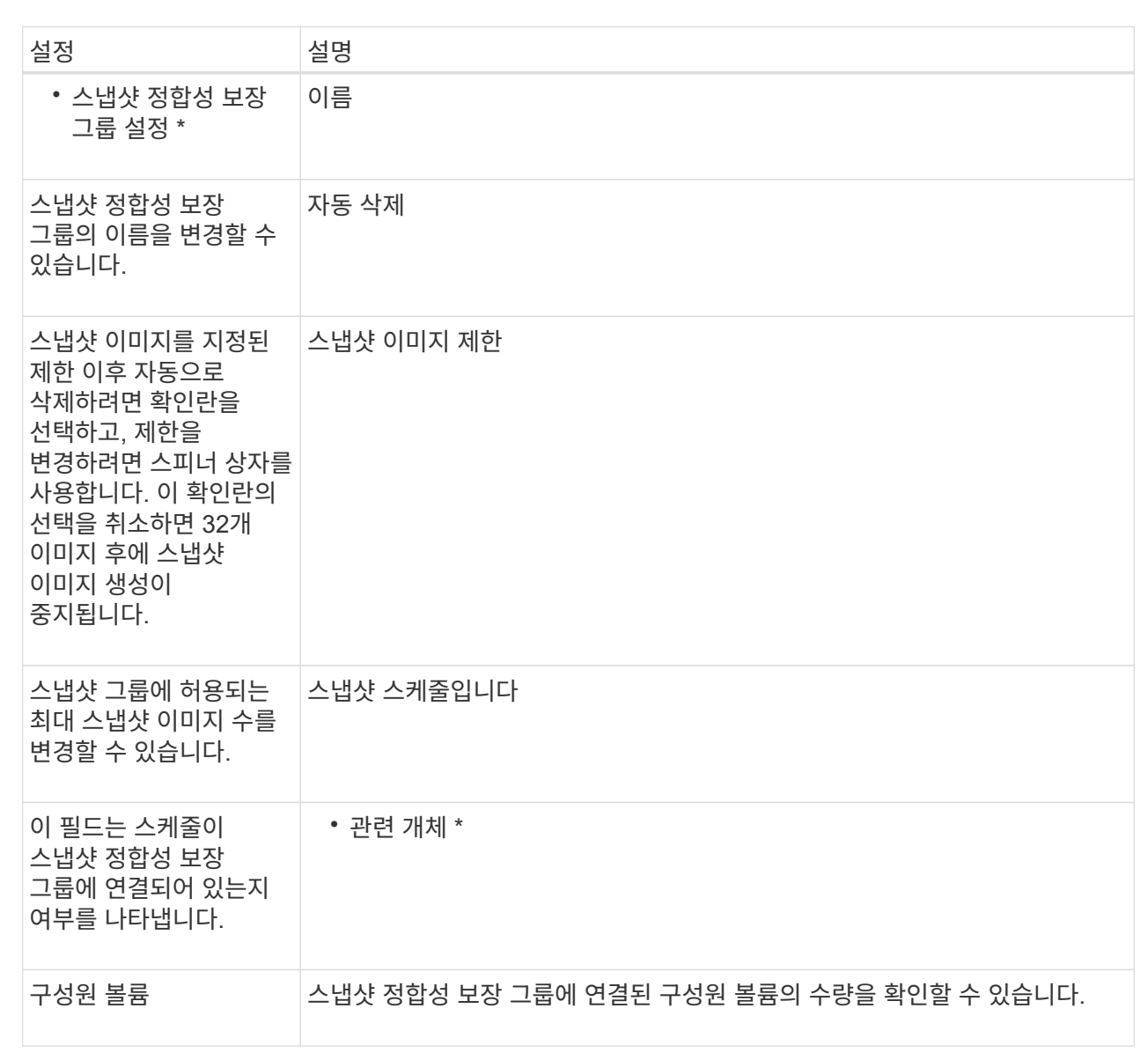

필드 상세정보

5. 저장 \* 을 클릭합니다.

스냅샷 정합성 보장 그룹을 삭제합니다

더 이상 필요하지 않은 스냅샷 정합성 보장 그룹을 삭제할 수 있습니다.

시작하기 전에

모든 구성원 볼륨의 이미지가 더 이상 백업 또는 테스트 용도로 필요하지 않은지 확인합니다.

이 작업에 대해

이 작업은 스냅샷 정합성 보장 그룹과 연결된 모든 스냅샷 이미지 또는 스케줄을 삭제합니다.

단계

1. 스토리지 [스냅샷] 메뉴를 선택합니다.

- 2. 스냅샷 정합성 보장 그룹 \* 탭을 선택합니다.
- 3. 삭제할 스냅샷 정합성 보장 그룹을 선택한 다음, 메뉴(Uncommon Tasks[Delete])를 선택합니다.

스냅샷 정합성 보장 그룹 삭제 확인 대화 상자가 나타납니다.

4. 이 작업을 수행할지 확인한 다음 \* 삭제 \* 를 클릭합니다.

#### 결과

System Manager는 다음 작업을 수행합니다.

- 스냅샷 정합성 보장 그룹에서 기존 스냅샷 이미지와 스냅샷 볼륨을 모두 삭제합니다.
- 스냅샷 정합성 보장 그룹의 각 구성원 볼륨에 대해 존재하는 모든 연결된 스냅샷 이미지를 삭제합니다.
- 스냅샷 정합성 보장 그룹의 각 구성원 볼륨에 대해 존재하는 연결된 스냅샷 볼륨을 모두 삭제합니다.
- 스냅샷 정합성 보장 그룹의 각 구성원 볼륨에 대해 연결된 모든 예약된 용량을 삭제합니다(선택된 경우).

### <span id="page-37-0"></span>스냅샷 볼륨 관리

스냅샷 볼륨을 읽기**-**쓰기 모드로 변환합니다

필요한 경우 읽기 전용 스냅샷 볼륨 또는 스냅샷 정합성 보장 그룹 스냅샷 볼륨을 읽기-쓰기 모드로 변환할 수 있습니다.

읽기-쓰기 액세스가 가능하도록 변환된 스냅샷 볼륨에는 고유한 예약 용량이 포함되어 있습니다. 이 용량은 참조된 스냅샷 이미지에 영향을 주지 않고 호스트 애플리케이션이 수정한 후속 사항을 기본 볼륨에 저장하는 데 사용됩니다.

#### 단계

- 1. 스토리지 [스냅샷] 메뉴를 선택합니다.
- 2. Snapshot Volumes \* 탭을 선택합니다.

Snapshot Volumes 테이블이 나타나고 스토리지 어레이와 연결된 모든 스냅샷 볼륨이 표시됩니다.

3. 변환할 읽기 전용 스냅샷 볼륨을 선택한 다음 \* 읽기/쓰기로 변환 \* 을 클릭합니다.

읽기/쓰기로 변환 대화 상자에 \* 용량 예약 \* 단계가 활성화된 상태로 나타납니다. 볼륨 후보 테이블에는 지정된 예약 용량을 지원하는 후보만 표시됩니다.

- 4. 읽기-쓰기 스냅샷 볼륨에 예약된 용량을 할당하려면 다음 작업 중 하나를 수행합니다.
	- \* 기본 설정 수락 \* 이 권장 옵션을 사용하여 스냅샷 볼륨에 예약된 용량을 기본 설정으로 할당합니다.
	- \* 데이터 스토리지 요구 사항에 맞게 예약된 용량 설정 할당 \* 다음 지침에 따라 예약된 용량을 할당합니다.
		- 예약된 용량의 기본 설정은 기본 볼륨 용량의 40%이며 일반적으로 이 용량이면 충분합니다.
		- 필요한 용량은 볼륨에 대한 I/O 쓰기의 빈도 및 크기에 따라 달라집니다.
- 5. 설정을 검토하거나 편집하려면 \* 다음 \* 을 선택하십시오.

설정 편집 대화 상자가 나타납니다.

6. 스냅샷 볼륨에 대한 설정을 적절히 수락하거나 지정한 다음 \* 마침 \* 을 선택하여 스냅샷 볼륨을 변환합니다.

필드 상세정보

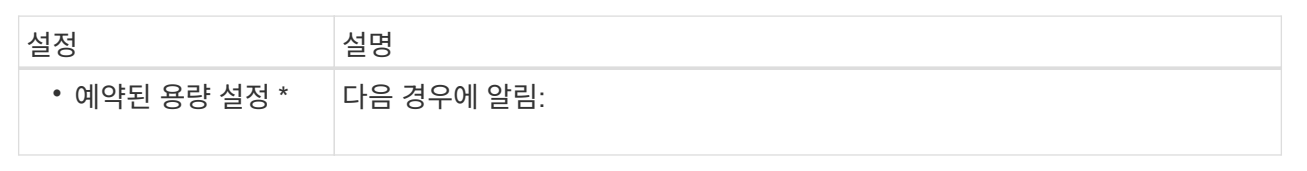

#### 스냅샷 볼륨의 볼륨 설정을 변경합니다

스냅샷 볼륨 또는 스냅샷 정합성 보장 그룹 스냅샷 볼륨에 대한 설정을 변경하여 스냅샷 볼륨 이름을 바꾸거나, SSD 캐싱을 활성화 또는 비활성화하거나, 호스트, 호스트 클러스터 또는 LUN(Logical Unit Number) 할당을 변경할 수 있습니다.

단계

- 1. 스토리지 [스냅샷] 메뉴를 선택합니다.
- 2. Snapshot Volumes \* 탭을 클릭합니다.
- 3. 변경할 스냅샷 볼륨을 선택한 다음 \* 설정 보기/편집 \* 을 클릭합니다.

Snapshot Volume Settings(스냅샷 볼륨 설정) 대화 상자가 나타납니다.

4. 스냅샷 볼륨에 대한 설정을 적절히 보거나 편집합니다.

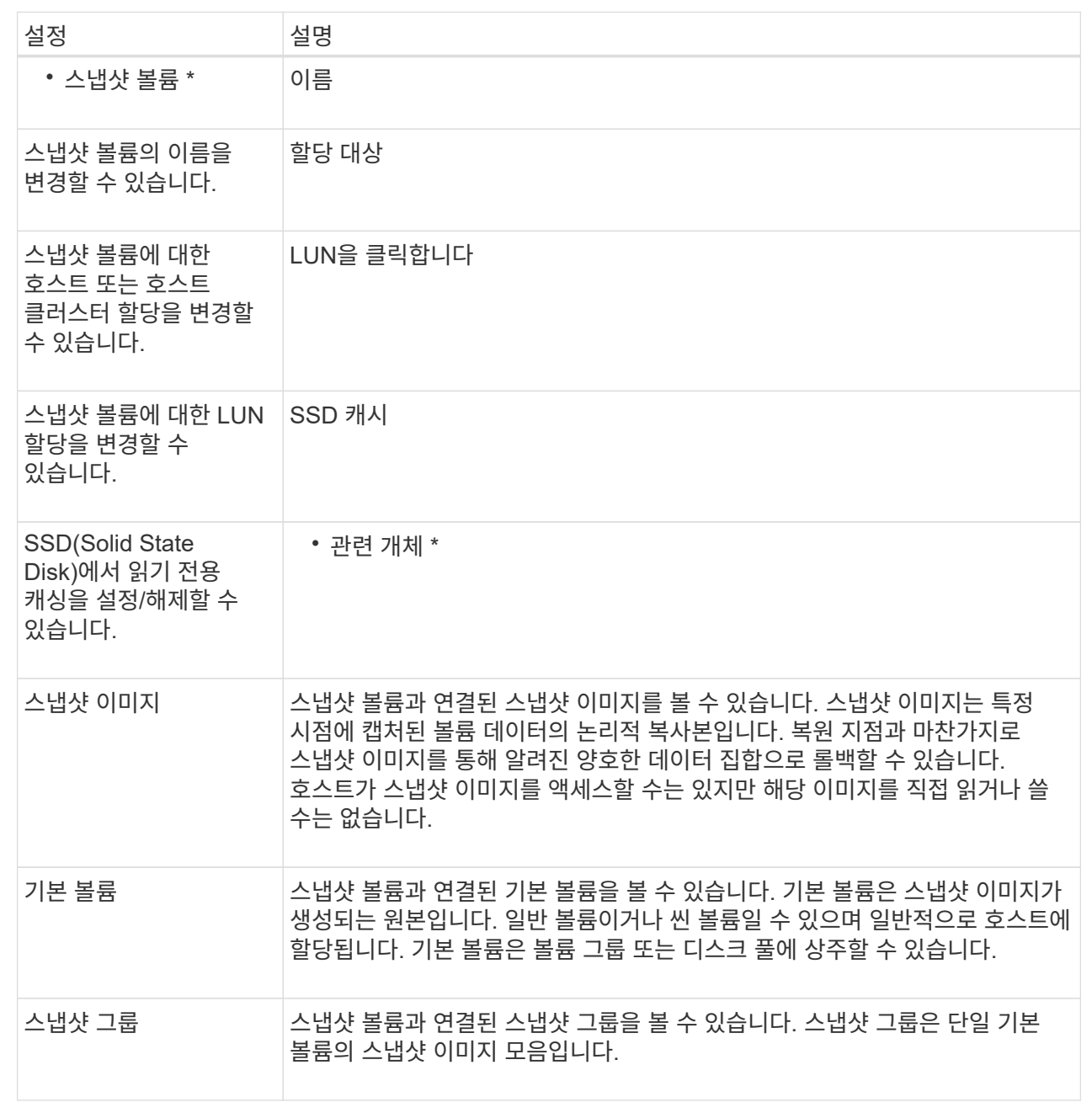

### 스냅샷 볼륨을 복사합니다

스냅샷 볼륨 또는 스냅샷 정합성 보장 그룹 스냅샷 볼륨에서 볼륨 복제 프로세스를 수행할 수 있습니다.

이 작업에 대해

일반 볼륨 복사 작업에서 수행하는 것처럼 스냅샷 볼륨을 타겟 볼륨에 복사할 수 있습니다. 그러나 복제 볼륨 프로세스 중에는 스냅샷 볼륨을 온라인 상태로 유지할 수 없습니다.

단계

- 1. 스토리지 [스냅샷] 메뉴를 선택합니다.
- 2. Snapshot Volumes \* 탭을 선택합니다.

Snapshot Volumes 테이블이 나타나고 스토리지 어레이와 연결된 모든 스냅샷 볼륨이 표시됩니다.

3. 복사할 스냅샷 볼륨을 선택한 다음 \* 볼륨 복사 \* 를 선택합니다.

Copy Volume(볼륨 복사) 대화 상자가 나타나고 대상을 선택하라는 메시지가 나타납니다.

4. 복사 대상으로 사용할 타겟 볼륨을 선택한 다음 \* 마침 \* 을 클릭합니다.

#### 스냅샷 볼륨을 다시 생성합니다

이전에 해제한 스냅샷 볼륨 또는 스냅샷 정합성 보장 그룹 스냅샷 볼륨을 다시 생성할 수 있습니다. 스냅샷 볼륨을 다시 생성하는 데 새 볼륨을 생성하는 것보다 시간이 적게 소요됩니다.

시작하기 전에

- 스냅샷 볼륨은 Optimal(최적) 또는 Disabled(비활성화) 상태여야 합니다.
- 모든 구성원 스냅샷 볼륨은 사용 안 함 상태여야 스냅샷 정합성 보장 그룹 스냅샷 볼륨을 다시 생성할 수 있습니다.

이 작업에 대해

개별 구성원 스냅샷 볼륨을 다시 생성할 수 없습니다. 전체 스냅샷 정합성 보장 그룹 스냅샷 볼륨만 다시 생성할 수 있습니다.

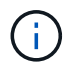

스냅샷 볼륨 또는 스냅샷 정합성 보장 그룹 스냅샷 볼륨이 온라인 복제 관계의 일부인 경우 볼륨에 대해 다시 생성 옵션을 수행할 수 없습니다.

단계

- 1. 스토리지 [스냅샷] 메뉴를 선택합니다.
- 2. Snapshot Volumes \* 탭을 선택합니다.

Snapshot Volumes 테이블이 나타나고 스토리지 어레이와 연결된 모든 스냅샷 볼륨이 표시됩니다.

3. 다시 생성할 스냅샷 볼륨을 선택한 다음 메뉴(Uncommon Tasks[recreate])를 선택합니다.

스냅샷 볼륨 다시 생성 대화 상자가 나타납니다.

- 4. 다음 옵션 중 하나를 선택합니다.
	- \* 볼륨 <name> \* 에서 생성된 기존 스냅샷 이미지입니다

스냅샷 볼륨을 다시 생성할 기존 스냅샷 이미지를 나타내려면 이 옵션을 선택합니다.

◦ \* 볼륨 <name> \* 의 새(즉시) 스냅샷 이미지

스냅샷 볼륨을 다시 생성할 새 스냅샷 이미지를 생성하려면 이 옵션을 선택합니다.

5. 재생성 \* 을 클릭합니다.

System Manager는 다음 작업을 수행합니다.

- 모두 삭제합니다 write 연결된 스냅샷 저장소 볼륨의 데이터입니다.
- 스냅샷 볼륨 또는 스냅샷 정합성 보장 그룹 스냅샷 볼륨 매개 변수는 이전에 비활성화된 볼륨 매개 변수와 동일하게 유지됩니다.
- 스냅샷 볼륨 또는 스냅샷 정합성 보장 그룹 스냅샷 볼륨의 원래 이름을 유지합니다.

스냅샷 볼륨을 비활성화합니다

스냅샷 정합성 보장 그룹이 더 이상 필요하지 않거나 일시적으로 사용을 중지하려는 경우 스냅샷 볼륨 또는 스냅샷 볼륨을 비활성화할 수 있습니다.

#### 이 작업에 대해

다음 조건 중 하나가 적용되는 경우 비활성화 옵션을 사용합니다.

- 스냅샷 볼륨 또는 스냅샷 정합성 보장 그룹 스냅샷 볼륨 사용을 마쳤습니다.
- 나중에 스냅샷 볼륨 또는 스냅샷 정합성 보장 그룹 스냅샷 볼륨(읽기-쓰기로 지정됨)을 다시 생성하려고 하며 다시 생성할 필요가 없도록 관련 예약 용량을 유지하려는 경우
- 읽기-쓰기 스냅샷 볼륨에 대한 쓰기 작업을 중지하여 스토리지 시스템 성능을 높이려는 경우

스냅샷 볼륨 또는 스냅샷 정합성 보장 그룹 스냅샷 볼륨이 읽기/쓰기로 지정된 경우 이 옵션을 사용하여 연결된 예약된 용량 볼륨에 대한 추가 쓰기 작업을 중지할 수도 있습니다. 스냅샷 볼륨 또는 스냅샷 정합성 보장 그룹 스냅샷 볼륨을 다시 생성하려는 경우 동일한 기본 볼륨에서 스냅샷 이미지를 선택해야 합니다.

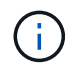

스냅샷 볼륨 또는 스냅샷 정합성 보장 그룹 스냅샷 볼륨이 온라인 복제 관계의 일부인 경우 볼륨에 대해 Disable 옵션을 수행할 수 없습니다.

#### 단계

- 1. 스토리지 [스냅샷] 메뉴를 선택합니다.
- 2. Snapshot Volumes \* 탭을 선택합니다.

System Manager는 스토리지 배열에 연결된 모든 스냅샷 볼륨을 표시합니다.

3. 비활성화할 스냅샷 볼륨을 선택한 다음 메뉴(Uncommon Tasks[Disable])를 선택합니다.

4. 작업을 수행할지 확인한 다음 \* Disable \* 을 클릭합니다.

#### 결과

- 스냅샷 볼륨은 기본 볼륨과 연결되어 있습니다.
- 스냅샷 볼륨은 WWN(World Wide Name)을 유지합니다.
- 읽기-쓰기일 경우 스냅샷 볼륨은 연결된 예약 용량을 유지합니다.
- 스냅샷 볼륨은 호스트 할당 및 액세스를 유지합니다. 그러나 읽기-쓰기 요청은 실패합니다.
- 스냅샷 볼륨과 스냅샷 이미지의 연결이 끊어집니다.

#### 스냅샷 볼륨을 삭제합니다

백업 또는 소프트웨어 애플리케이션 테스트를 위해 더 이상 필요하지 않은 스냅샷 볼륨 또는 스냅샷 정합성 보장 그룹 스냅샷 볼륨을 삭제할 수 있습니다.

와 연결된 스냅샷 예약 용량 볼륨을 삭제할지 여부를 지정할 수도 있습니다 read-write 스냅샷 볼륨을 보존하거나 스냅샷 예약 용량 볼륨을 할당되지 않은 볼륨으로 유지합니다.

이 작업에 대해

기본 볼륨을 삭제하면 연결된 스냅샷 볼륨 또는 정합성 보장 그룹 스냅샷 볼륨이 자동으로 삭제됩니다. 볼륨 복사본의 스냅샷 볼륨은 \* In Progress \*(진행 중 \*) 상태인 경우 삭제할 수 없습니다.

#### 단계

- 1. 스토리지 [스냅샷] 메뉴를 선택합니다.
- 2. Snapshot Volumes \* 탭을 선택합니다.

System Manager는 스토리지 배열에 연결된 모든 스냅샷 볼륨을 표시합니다.

- 3. 삭제할 스냅샷 볼륨을 선택한 다음 메뉴(Uncommon Tasks[Delete])를 선택합니다.
- 4. 작업을 수행할지 확인한 다음 \* 삭제 \* 를 클릭합니다.

결과

System Manager는 다음 작업을 수행합니다.

- 모든 구성원 스냅샷 볼륨을 삭제합니다(스냅샷 정합성 보장 그룹 스냅샷 볼륨용).
- 연결된 모든 호스트 할당을 제거합니다.

## <span id="page-42-0"></span>**FAQ** 를 참조하십시오

내 볼륨**,** 호스트 또는 호스트 클러스터가 모두 표시되지 않는 이유는 무엇입니까**?**

DA 지원 기본 볼륨이 있는 스냅샷 볼륨은 DA(Data Assurance) 기능이 지원되지 않는 호스트에 할당할 수 없습니다. DA를 사용할 수 없는 호스트에 스냅샷 볼륨을 할당하기 전에 기본 볼륨에서 DA를 비활성화해야 합니다.

스냅샷 볼륨을 할당할 호스트에 대한 다음 지침을 고려하십시오.

- DA를 사용할 수 없는 입출력 인터페이스를 통해 스토리지 시스템에 접속된 호스트의 경우 DA를 사용할 수 없습니다.
- DA를 사용할 수 없는 호스트 구성원이 하나 이상 있는 경우 호스트 클러스터를 DA를 사용할 수 없습니다.

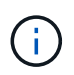

스냅샷과 연결된 볼륨(정합성 보장 그룹, 스냅샷 그룹, 스냅샷 이미지 및 스냅샷 볼륨), 볼륨 복제본에서는 DA를 비활성화할 수 없습니다. 있습니다. 기본 볼륨에서 DA를 비활성화하기 전에 관련된 모든 예약 용량 및 스냅샷 객체를 삭제해야 합니다.

스냅샷 이미지란 무엇입니까**?**

스냅샷 이미지는 특정 시점에 캡처된 볼륨 콘텐츠의 논리적 복사본입니다. 스냅샷 이미지는 최소한의 저장 공간을 사용합니다.

스냅샷 이미지 데이터는 다음과 같이 저장됩니다.

- 스냅샷 이미지가 생성되면 기본 볼륨과 정확히 일치합니다. 스냅샷이 생성된 후 기본 볼륨의 블록 또는 블록 세트에 대해 첫 번째 쓰기 요청이 발생하면 새 데이터가 기본 볼륨에 쓰기되기 전에 원래 데이터가 스냅샷 예약 용량에 복사됩니다.
- 후속 스냅샷에는 첫 번째 스냅샷 이미지가 생성된 이후 변경된 데이터 블록만 포함됩니다. 이후의 각 COW(Copy-On-Write) 작업은 새 데이터를 기본 볼륨에 쓰기 전에 기본 볼륨에서 덮어쓰려고 하는 원본 데이터를 스냅샷 예약 용량에 저장합니다.

스냅샷 이미지를 사용하는 이유

스냅샷을 사용하여 실수로 또는 악의적으로 데이터가 손실되거나 손상되지 않도록 보호하고 복구할 수 있습니다.

스냅샷 정합성 보장 그룹이라고 하는 기본 볼륨 또는 기본 볼륨 그룹을 선택한 후 다음 방법 중 하나 이상으로 스냅샷 이미지를 캡처합니다.

- 단일 기본 볼륨의 스냅샷 이미지 또는 여러 기본 볼륨으로 구성된 스냅샷 정합성 보장 그룹을 생성할 수 있습니다.
- 스냅샷을 수동으로 생성하거나 기본 볼륨 또는 스냅샷 정합성 보장 그룹에 대한 스케줄을 생성하여 주기적 스냅샷 이미지를 자동으로 캡처할 수 있습니다.
- 스냅샷 이미지의 호스트 액세스 가능 스냅샷 볼륨을 생성할 수 있습니다.
- 롤백 작업을 수행하여 스냅샷 이미지를 복구할 수 있습니다.

시스템은 여러 스냅샷 이미지를 복원 지점으로 유지하며, 특정 시점에 알려진 양호한 데이터 세트로 롤백하는 데 사용할 수 있습니다. 롤백 기능을 사용하면 실수로 인한 데이터 삭제 및 데이터 손상을 방지할 수 있습니다.

스냅숏에 사용할 수 있는 볼륨의 종류는 무엇입니까**?**

표준 볼륨과 씬 볼륨은 스냅샷 이미지를 저장하는 데 사용할 수 있는 유일한 볼륨 유형입니다. 비표준 볼륨은 사용할 수 없습니다. 기본 볼륨은 풀 또는 볼륨 그룹에 상주할 수 있습니다.

스냅샷 정합성 보장 그룹을 생성하는 이유는 무엇입니까**?**

스냅샷 정합성 보장 그룹은 여러 볼륨에서 동시에 스냅샷 이미지를 생성하려는 경우에 생성됩니다.

예를 들어, 복구를 위해 일관성을 유지해야 하는 여러 볼륨으로 구성된 데이터베이스의 경우 모든 볼륨의 조정된 스냅샷을 수집하여 전체 데이터베이스를 복원하는 데 사용하려면 스냅샷 정합성 보장 그룹이 필요합니다.

스냅샷 정합성 보장 그룹에 포함된 볼륨을 member volumes 라고 합니다.

스냅샷 정합성 보장 그룹에 대해 다음 스냅샷 작업을 수행할 수 있습니다.

- 구성원 볼륨의 동시 이미지를 가져올 스냅샷 정합성 보장 그룹의 스냅샷 이미지를 생성합니다.
- 구성원 볼륨의 주기적인 동시 이미지를 자동으로 캡처할 스냅샷 정합성 보장 그룹의 스케줄을 생성합니다.
- 스냅샷 정합성 보장 그룹 이미지의 호스트 액세스 가능 스냅샷 볼륨을 생성합니다.
- 스냅샷 정합성 보장 그룹에 대해 롤백 작업을 수행합니다.

스냅샷 볼륨이란 무엇이며 예약 용량은 언제 필요합니까**?**

스냅샷 볼륨을 사용하면 호스트가 스냅샷 이미지의 데이터에 액세스할 수 있습니다. 스냅샷 볼륨에는 원래 스냅샷 이미지에 영향을 주지 않고 기본 볼륨에 대한 수정 사항을 저장하는 자체 예약 용량이 포함되어 있습니다. 스냅샷 이미지는 호스트에서 읽기 또는 쓰기 액세스가 지원되지 않습니다. 스냅샷 데이터를 읽거나 쓰려면 스냅샷 볼륨을 생성하여 호스트에 할당합니다.

두 가지 유형의 스냅샷 볼륨을 생성할 수 있습니다. 스냅샷 볼륨의 유형에 따라 예약된 용량을 사용할지 여부가 결정됩니다.

- \* 읽기 전용 \* 읽기 전용으로 생성된 스냅샷 볼륨은 호스트 응용 프로그램에 스냅샷 이미지에 포함된 데이터 복제본에 대한 읽기 액세스 권한을 제공합니다. 읽기 전용 스냅샷 볼륨은 예약된 용량을 사용하지 않습니다.
- \* 읽기-쓰기 \* 읽기-쓰기로 생성된 스냅샷 볼륨을 사용하면 참조된 스냅샷 이미지에 영향을 주지 않고 스냅샷 볼륨을 변경할 수 있습니다. 읽기-쓰기 스냅샷 볼륨은 예약된 용량을 사용하여 이러한 변경 사항을 저장합니다. 언제든지 읽기 전용 스냅샷 볼륨을 읽기-쓰기로 변환할 수 있습니다.

스냅샷 그룹이란 무엇입니까**?**

스냅샷 그룹은 연결된 단일 기본 볼륨의 시점 스냅샷 이미지 모음입니다.

System Manager는 스냅샷 이미지를 \_ 스냅샷 그룹 \_ 으로 구성합니다. 스냅샷 그룹은 사용자 작업이 필요하지 않지만 언제든지 스냅샷 그룹의 예약된 용량을 조정할 수 있습니다. 또한 다음 조건이 충족되면 예약된 용량을 생성하라는 메시지가 표시될 수 있습니다.

- 아직 스냅샷 그룹이 없는 기본 볼륨의 스냅샷을 생성할 때마다 System Manager는 자동으로 스냅샷 그룹을 생성합니다. 이렇게 하면 후속 스냅샷 이미지를 저장하는 데 사용되는 기본 볼륨에 예약된 용량이 생성됩니다.
- 기본 볼륨에 대한 스냅샷 스케줄을 생성할 때마다 System Manager가 자동으로 스냅샷 그룹을 생성합니다.

스냅샷 볼륨을 사용하지 않도록 설정하는 이유는 무엇입니까**?**

스냅샷 이미지에 다른 스냅샷 볼륨을 할당하려는 경우 스냅샷 볼륨을 사용하지 않도록 설정합니다. 비활성화된 스냅샷 볼륨을 나중에 사용할 수 있도록 예약할 수 있습니다.

스냅샷 볼륨이나 정합성 보장 그룹 스냅샷 볼륨이 더 이상 필요하지 않고 나중에 다시 생성하지 않으려는 경우 볼륨을 사용하지 않도록 설정하는 대신 삭제해야 합니다.

사용 안 함 상태란 무엇입니까**?**

사용 안 함 상태의 스냅샷 볼륨은 현재 스냅샷 이미지에 할당되어 있지 않습니다. 스냅샷 볼륨을 활성화하려면 다시 생성 작업을 사용하여 비활성화된 스냅샷 볼륨에 새 스냅샷 이미지를 할당해야 합니다.

스냅샷 볼륨 특성은 할당된 스냅샷 이미지에 의해 정의됩니다. 읽기-쓰기 작업은 비활성화 상태의 스냅샷 볼륨에서 일시 중단됩니다.

스냅샷 스케줄을 일시 중지하는 이유는 무엇입니까**?**

스케줄이 일시 중지되면 예약된 스냅샷 이미지 생성이 수행되지 않습니다. 스토리지 공간을 절약하기 위해 스냅샷 스케줄을 일시 중지한 다음 나중에 예약된 스냅샷을 다시 시작할 수 있습니다.

스냅샷 스케줄이 필요하지 않은 경우 스케줄을 일시 중지하는 대신 삭제해야 합니다.

Copyright © 2024 NetApp, Inc. All Rights Reserved. 미국에서 인쇄됨 본 문서의 어떠한 부분도 저작권 소유자의 사전 서면 승인 없이는 어떠한 형식이나 수단(복사, 녹음, 녹화 또는 전자 검색 시스템에 저장하는 것을 비롯한 그래픽, 전자적 또는 기계적 방법)으로도 복제될 수 없습니다.

NetApp이 저작권을 가진 자료에 있는 소프트웨어에는 아래의 라이센스와 고지사항이 적용됩니다.

본 소프트웨어는 NetApp에 의해 '있는 그대로' 제공되며 상품성 및 특정 목적에의 적합성에 대한 명시적 또는 묵시적 보증을 포함하여(이에 제한되지 않음) 어떠한 보증도 하지 않습니다. NetApp은 대체품 또는 대체 서비스의 조달, 사용 불능, 데이터 손실, 이익 손실, 영업 중단을 포함하여(이에 국한되지 않음), 이 소프트웨어의 사용으로 인해 발생하는 모든 직접 및 간접 손해, 우발적 손해, 특별 손해, 징벌적 손해, 결과적 손해의 발생에 대하여 그 발생 이유, 책임론, 계약 여부, 엄격한 책임, 불법 행위(과실 또는 그렇지 않은 경우)와 관계없이 어떠한 책임도 지지 않으며, 이와 같은 손실의 발생 가능성이 통지되었다 하더라도 마찬가지입니다.

NetApp은 본 문서에 설명된 제품을 언제든지 예고 없이 변경할 권리를 보유합니다. NetApp은 NetApp의 명시적인 서면 동의를 받은 경우를 제외하고 본 문서에 설명된 제품을 사용하여 발생하는 어떠한 문제에도 책임을 지지 않습니다. 본 제품의 사용 또는 구매의 경우 NetApp에서는 어떠한 특허권, 상표권 또는 기타 지적 재산권이 적용되는 라이센스도 제공하지 않습니다.

본 설명서에 설명된 제품은 하나 이상의 미국 특허, 해외 특허 또는 출원 중인 특허로 보호됩니다.

제한적 권리 표시: 정부에 의한 사용, 복제 또는 공개에는 DFARS 252.227-7013(2014년 2월) 및 FAR 52.227- 19(2007년 12월)의 기술 데이터-비상업적 품목에 대한 권리(Rights in Technical Data -Noncommercial Items) 조항의 하위 조항 (b)(3)에 설명된 제한사항이 적용됩니다.

여기에 포함된 데이터는 상업용 제품 및/또는 상업용 서비스(FAR 2.101에 정의)에 해당하며 NetApp, Inc.의 독점 자산입니다. 본 계약에 따라 제공되는 모든 NetApp 기술 데이터 및 컴퓨터 소프트웨어는 본질적으로 상업용이며 개인 비용만으로 개발되었습니다. 미국 정부는 데이터가 제공된 미국 계약과 관련하여 해당 계약을 지원하는 데에만 데이터에 대한 전 세계적으로 비독점적이고 양도할 수 없으며 재사용이 불가능하며 취소 불가능한 라이센스를 제한적으로 가집니다. 여기에 제공된 경우를 제외하고 NetApp, Inc.의 사전 서면 승인 없이는 이 데이터를 사용, 공개, 재생산, 수정, 수행 또는 표시할 수 없습니다. 미국 국방부에 대한 정부 라이센스는 DFARS 조항 252.227-7015(b)(2014년 2월)에 명시된 권한으로 제한됩니다.

#### 상표 정보

NETAPP, NETAPP 로고 및 <http://www.netapp.com/TM>에 나열된 마크는 NetApp, Inc.의 상표입니다. 기타 회사 및 제품 이름은 해당 소유자의 상표일 수 있습니다.